**Discover More Information** 

Copyright NICE Information Service all rights reserved.

**Deliver Better Solutions** 

**Create Further** 

**Knowledge** 

# <span id="page-0-0"></span>OneClick 4.0 사용자매뉴얼

Copyright NICE Information Service all rights reserved.

# INDEX Knowledge, Information, Solution

 $\frac{N}{c}$ 

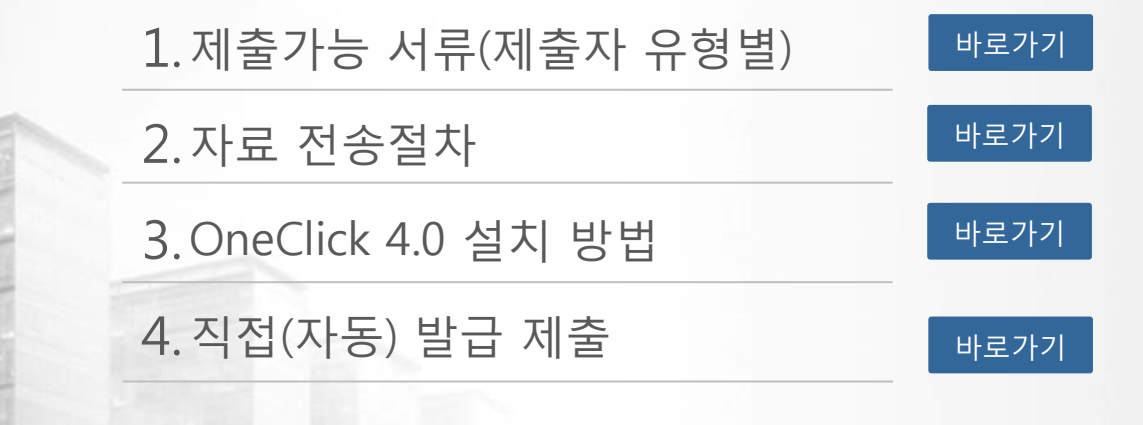

### 1. 자동발급 제출가능 서류(제출자 유형별)

표준재무제표증명 사업자등록증명 납부내역증명 납세증명 면세사업자 수입금액증명(개인사업자로 로그인 시) 부가가치세 과세표준증명

#### 세무대리인 가격 대회에 대한 대학을 법인사업자

표준재무제표증명 사업자등록증명 납부내역증명 납세증명 부가가치세 과세표준증명

<span id="page-2-0"></span>표준재무제표증명 사업자등록증명 납부내역증명 납세증명 면세사업자 수입금액증명 부가가치세 과세표준증명

#### 개인사업자 기업 대표 대표 개인(대표자)

#### 소득금액증명

### 2. 재무자료 전송절차 [메인으로](#page-0-0) 메인으로 대한민국

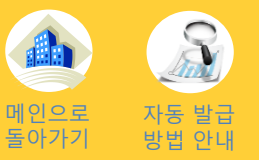

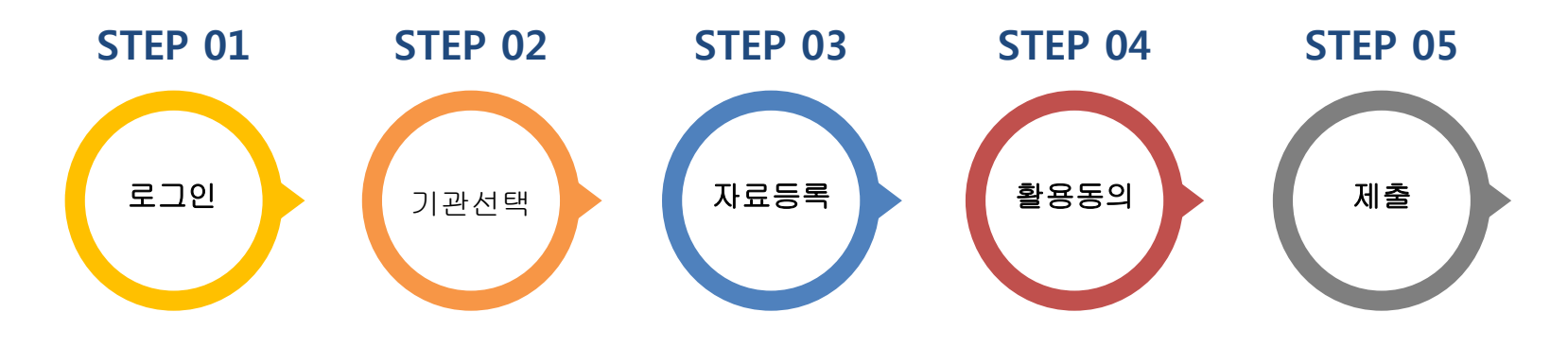

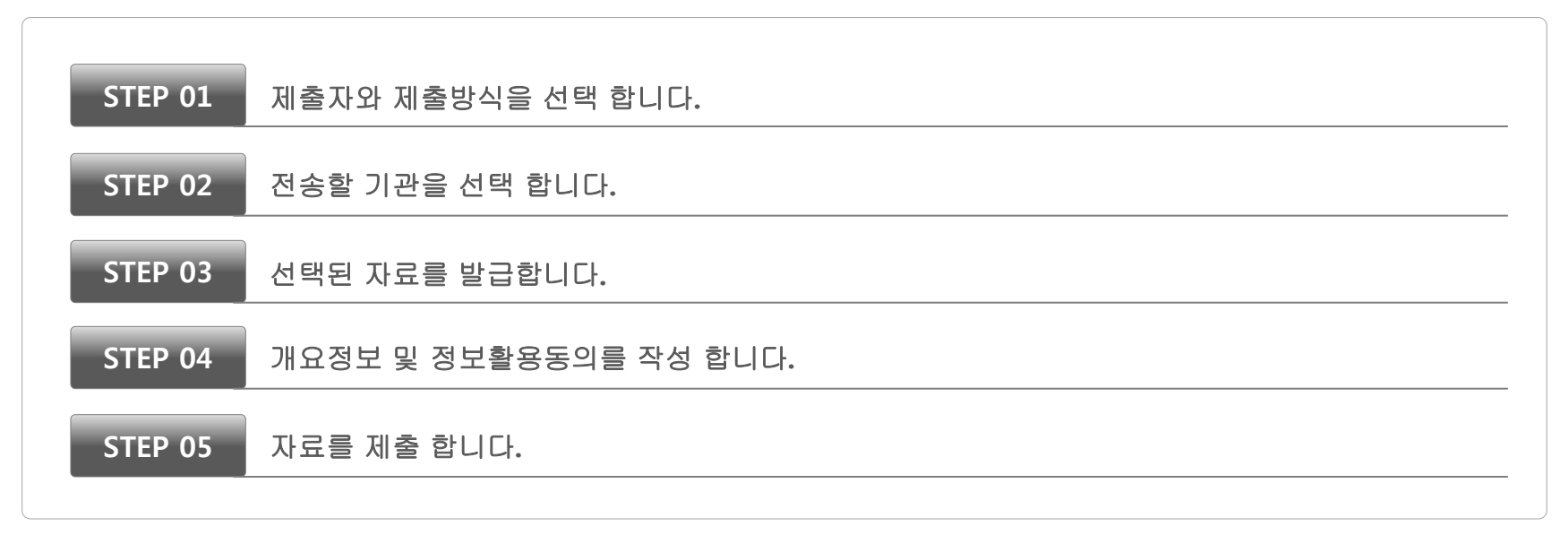

※ 제출자란?

<span id="page-3-0"></span>기업의 재무자료를 제출하는 주체. ex) 세무대리인, 법인사업자, 개인사업자, 개인(개인대표자)

### 3. OneClick 4.0 설치 방법

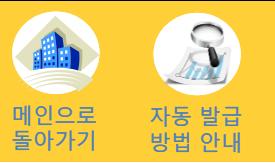

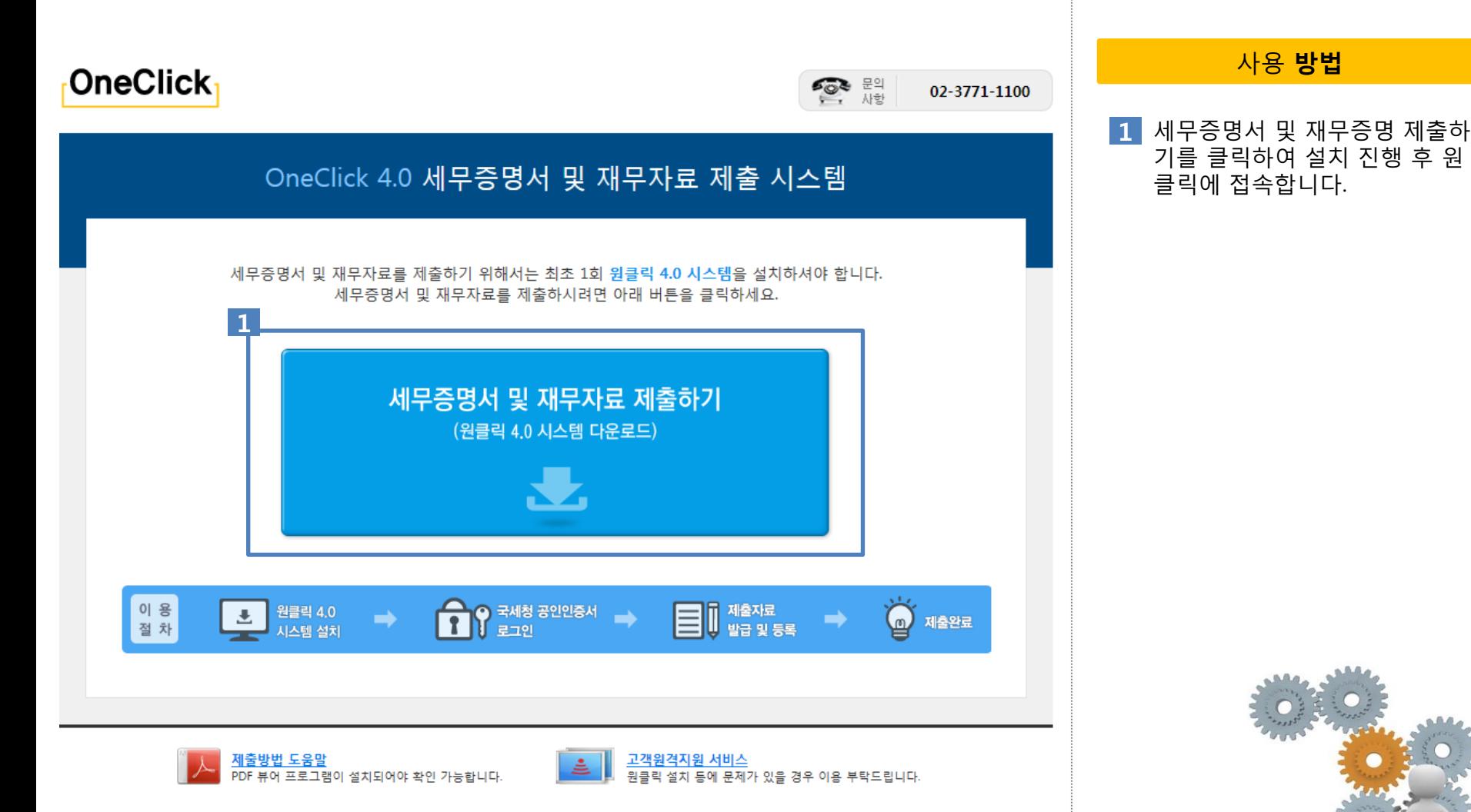

<span id="page-4-0"></span>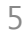

### 4. 직접(자동) 발급 제출 (예시)

직접(자동발급) 발급 제출 방법은 국세청 홈택스에 등록된 공인인증서를 이용하여 로그인 후 표준재무제표 증명을 포함한 기타 민원증명서를 자동으로 발급하여 제출하는 방법 입니다.

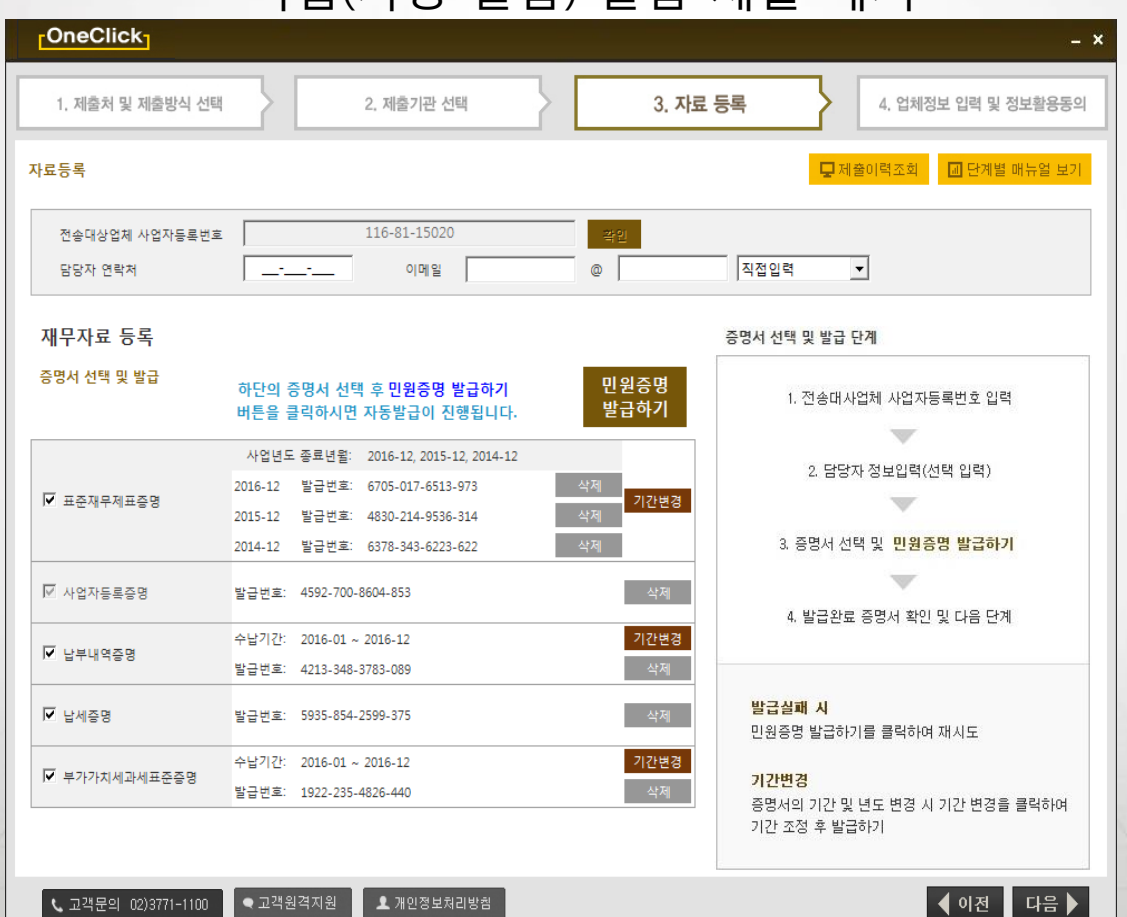

6

<직접(자동 발급) 발급 제출 예시>

<span id="page-5-0"></span>│ ╚ 고객문의 02)3771-1100 ▲ 개인정보처리방침

### 4-1. 직접(자동) 발급 제출

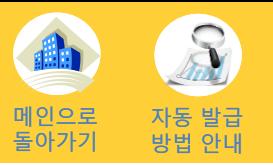

<span id="page-6-0"></span>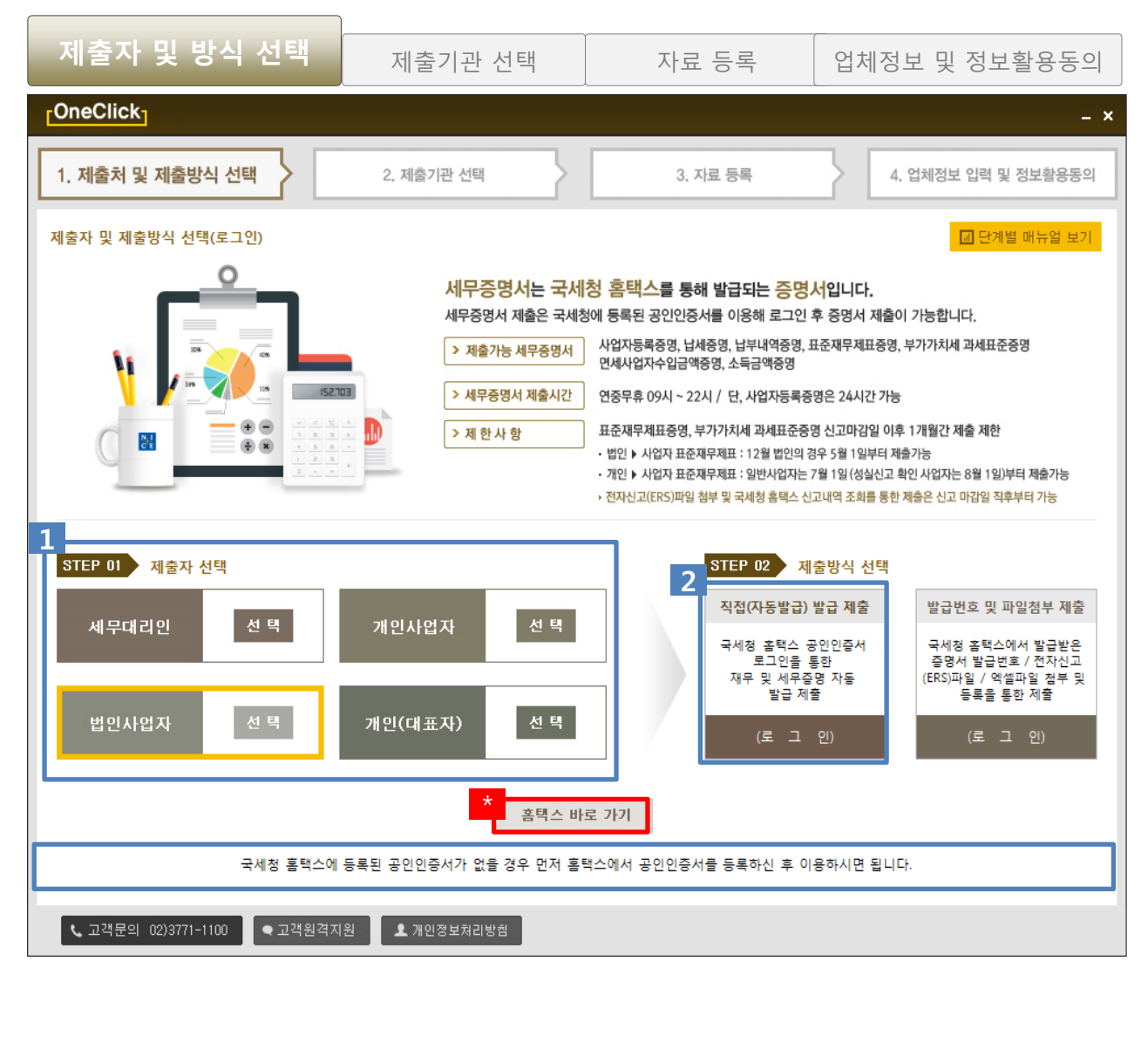

#### 자료를 제출하는 제출자의 구분을 선택 합니다.

[사용](#page-3-0) 방법

ex) 세무대리인, 법인사업자, 개인사업자, 개인(개 인대표자)

#### 2 제출방식 선택

제출자 선택

 $\blacksquare$ 

직접(자동발급) 발급 제출을 선택 후 국세청 홈택스에 등록된 공인인증서를 활용하여 로그인 합니다.

\* 홈택스 바로가기

국세청 홈택스에 등록된 공인인증서가 없는 경우 "홈택스 바로가기"를 클릭하 여 국세청 홈택스에서 공인인증서를 등 록을 짂행한 후 "직접(자동발급) 발급 제 출" 로그인을 짂행 합니다.

#### ※로그인 시, 제출자별 식별정보 입력

- ♣ 법인사업자의 경우 - 제출대상 사업자번호 입력
- ♣ 개인사업자의 경우 - 제출대상 사업자번호 및 주민등록번호 입력
- ♣ 개인(대표자)의 경우 - 주민등록번호 입력

♣ 세무대리인의 경우 - 세무사 관리번호(ex A12345) - 세무관리 비밀번호 입력

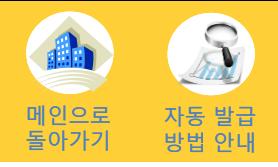

로그인 시 식별정보 입력

- 제출대상 사업자번호 입력

로그인 식별정보 정상입력 후 "확인"버

♣ 법인사업자의 경우

확인버튼

튼을 클릭 합니다.

 $\vert$  1

 $\overline{2}$ 

[사용](#page-3-0) 방법

<span id="page-7-0"></span>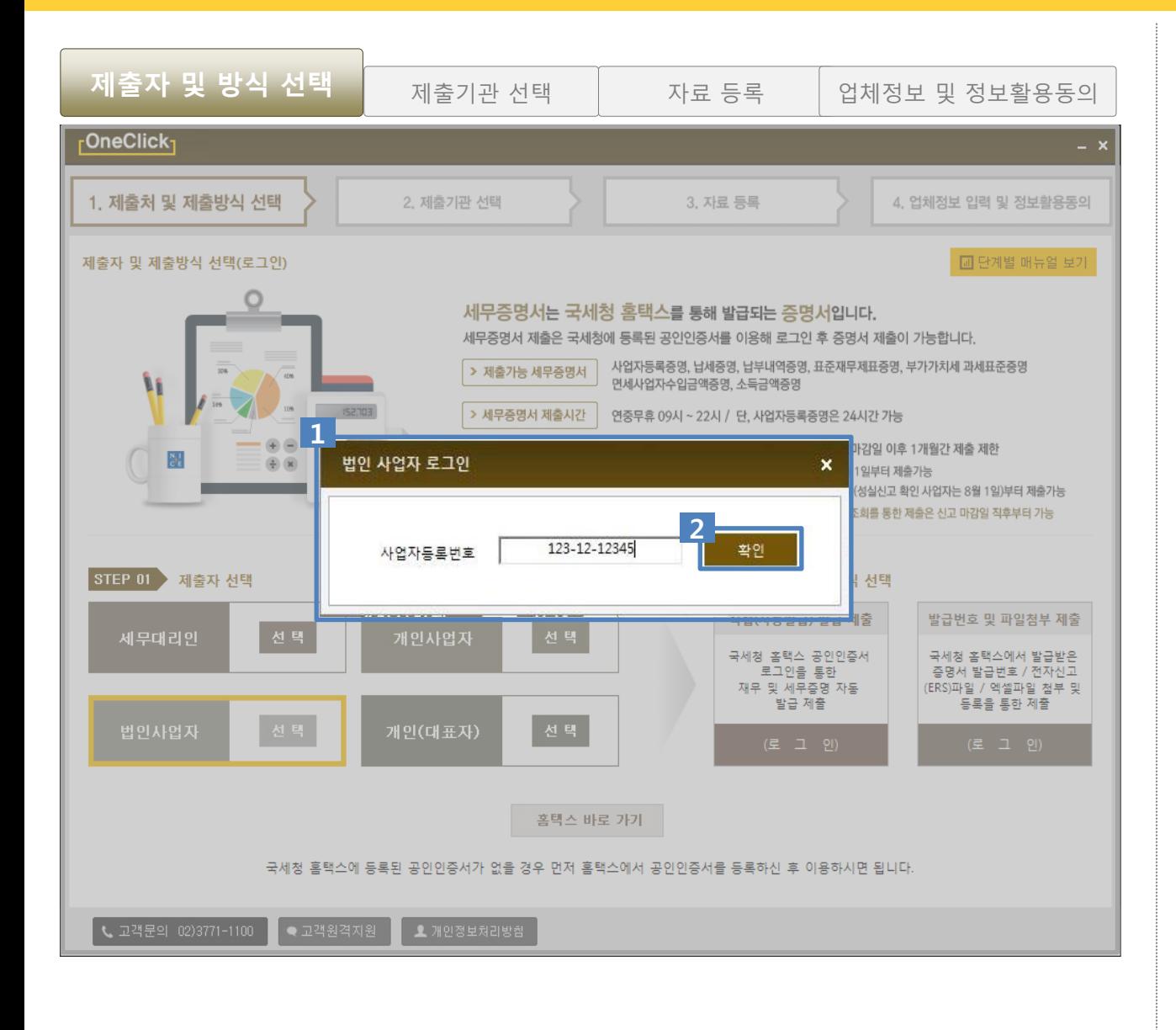

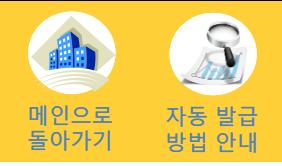

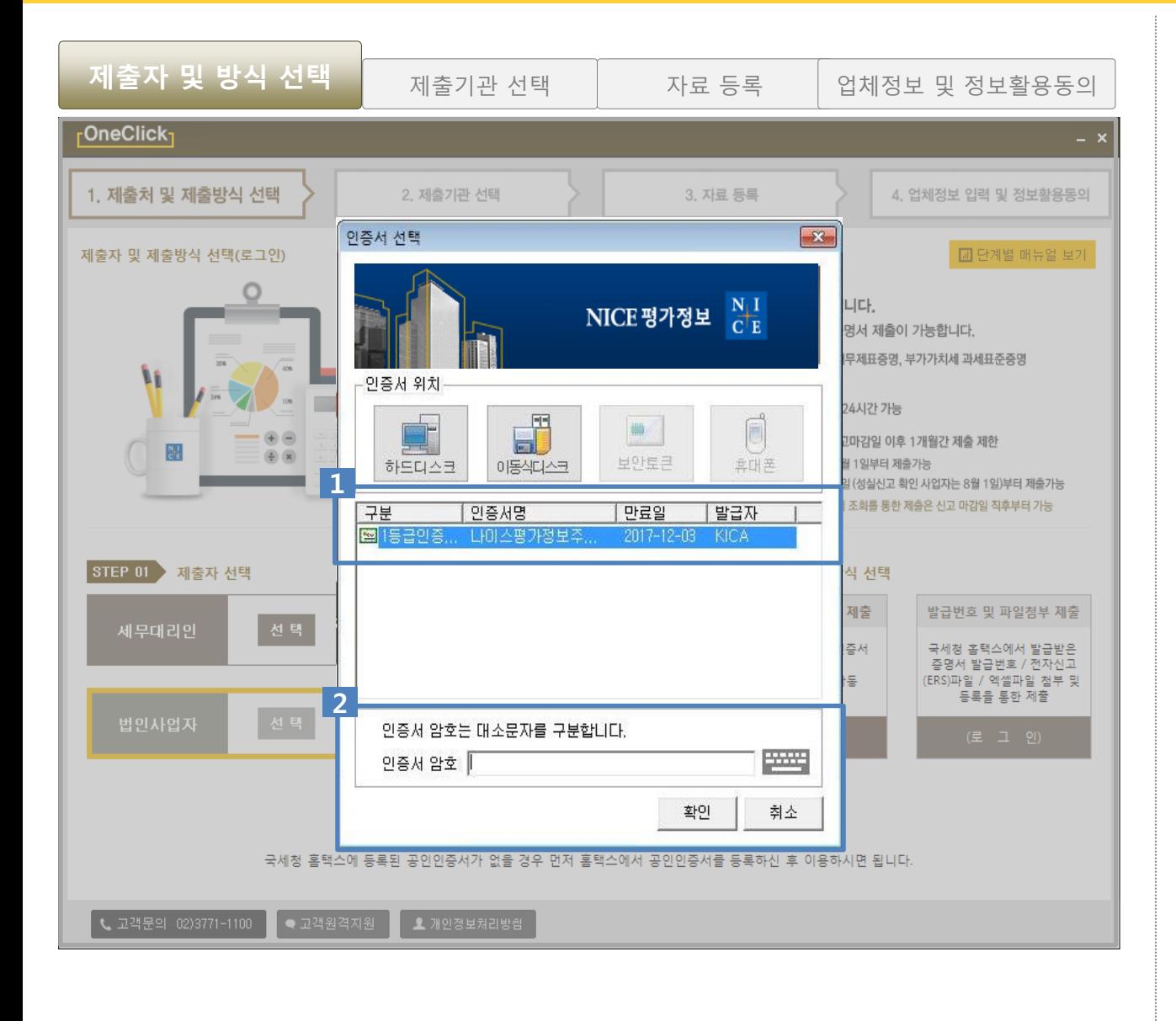

#### [사용](#page-3-0) 방법

공인인증서 선택 1

국세청 홈택스에 등록된 공인인증서를 선택 합니다.

#### $2$  비밀번호 입력

선택된 공인인증서의 인증서 암호를 입 력 후 "확인" 버튼을 클릭하여 로그인 합니 다.

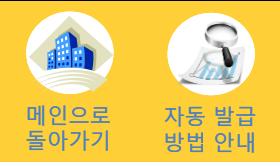

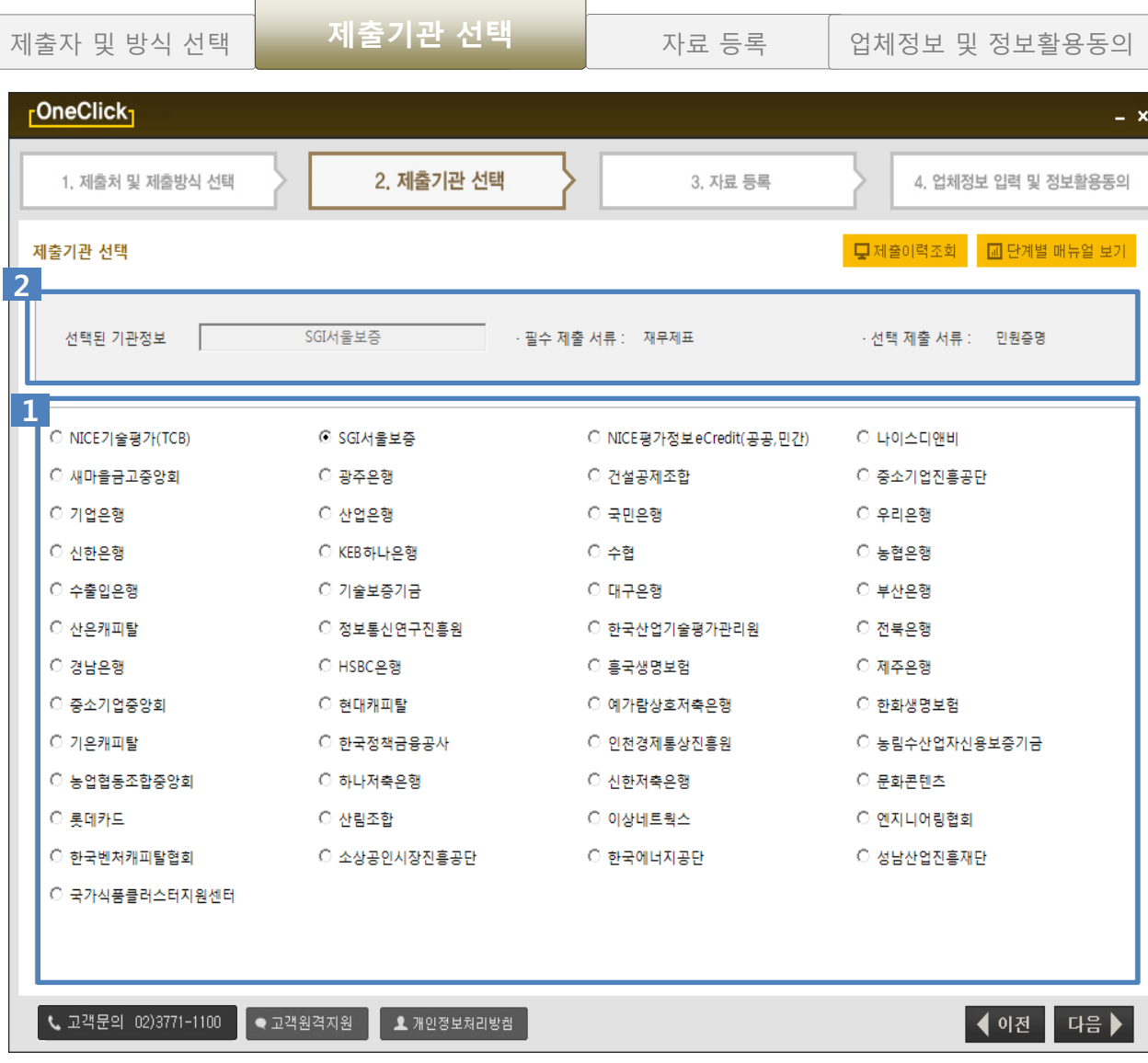

 $\overline{\mathbf{1}}$  제출기관 선택 [사용](#page-3-0) 방법

제출하고자 하는 기관을 선택합니다.

2 선택된 기관정보 선택 된 기관정보가 표시됩니다.

# 4-1. 직접(자동) 발급 제출 (법인사업자) 기술 기술

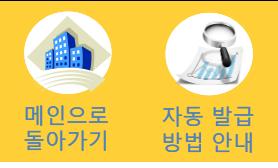

<span id="page-10-0"></span>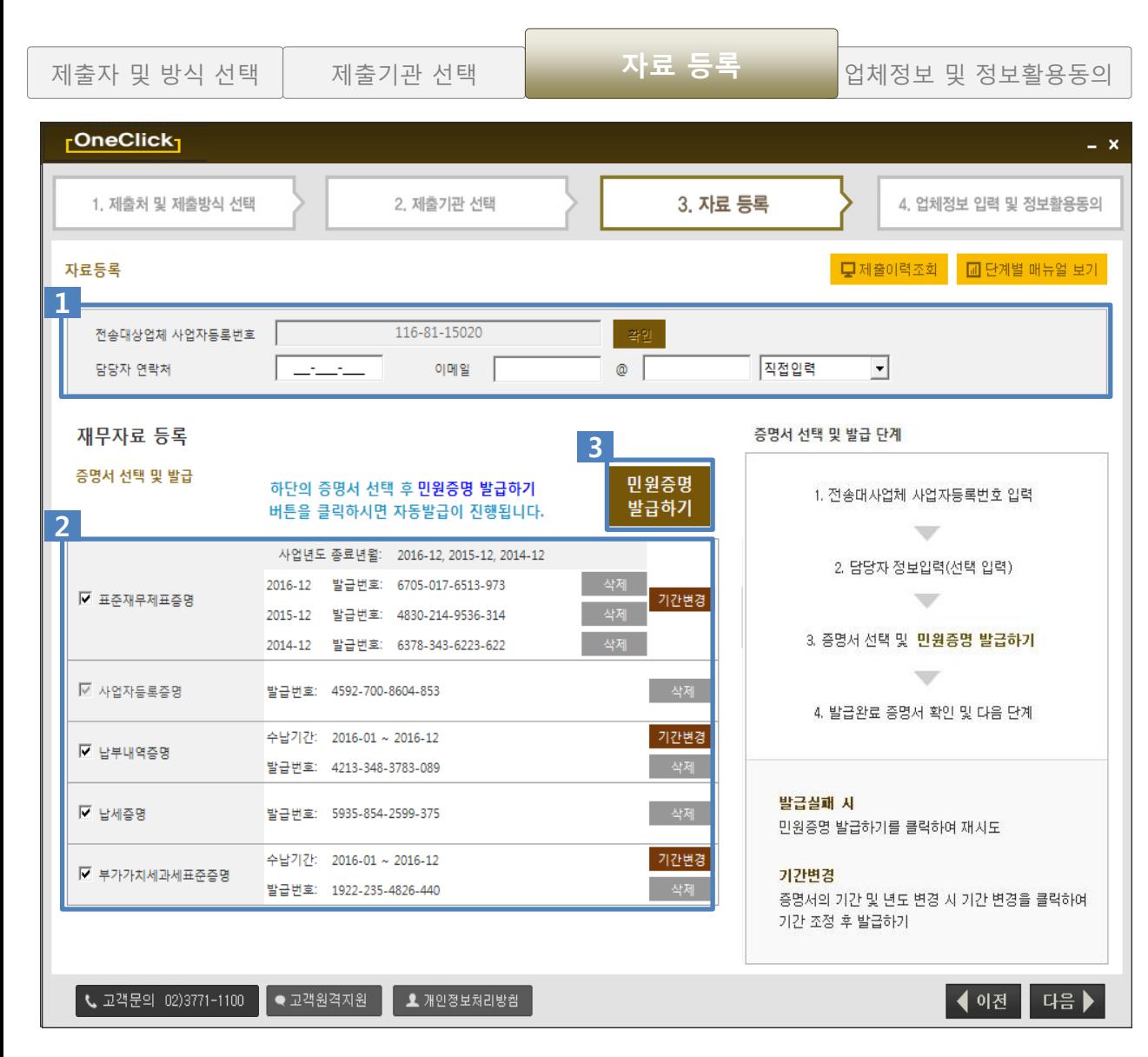

#### 담당자정보 1 제출대상자의 전화번호와 이메일 주소 를 입력합니다. 2 증명서 선택 및 기간 변경 제출할 증명서의 체크박스를 선택 후 증 명서의 기간을 확인 합니다.

[사용](#page-3-0) 방법

단, 증명서의 발급기간의 변경이 필요한 경우 "기간변경" 버튼을 클릭하여 기간을 변경 합 니다.

3 민원증명 발급하기

"민원증명 발급하기"버튼을 클릭하면 선택된 증명서의 발급이 자동으로 짂행 됩니다.

※발급이 실패된 경우 "민원증명 발급하기" 를 다시 클릭 하시면 재발급이 짂행됩니다.

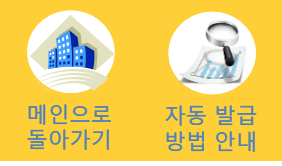

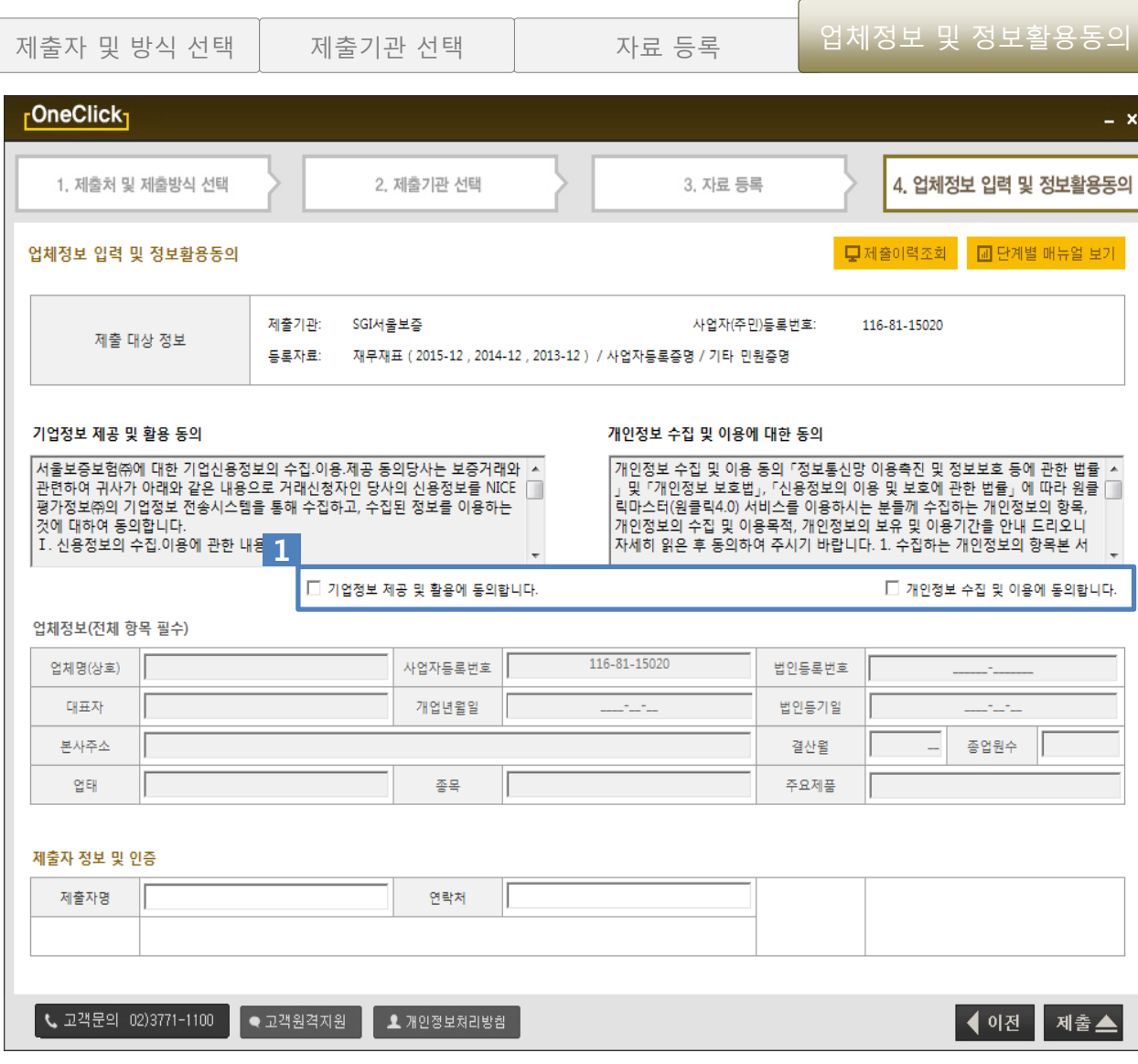

#### [사용](#page-3-0) 방법

기업정보 제공 및 개인정보 수집 이용 동의 1

ex) 두 개의 동의 체크란에 체크를 해야 만 아래쪽 업체정보가 활성화 됩니다.

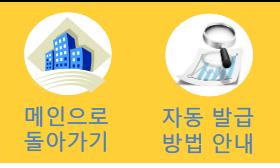

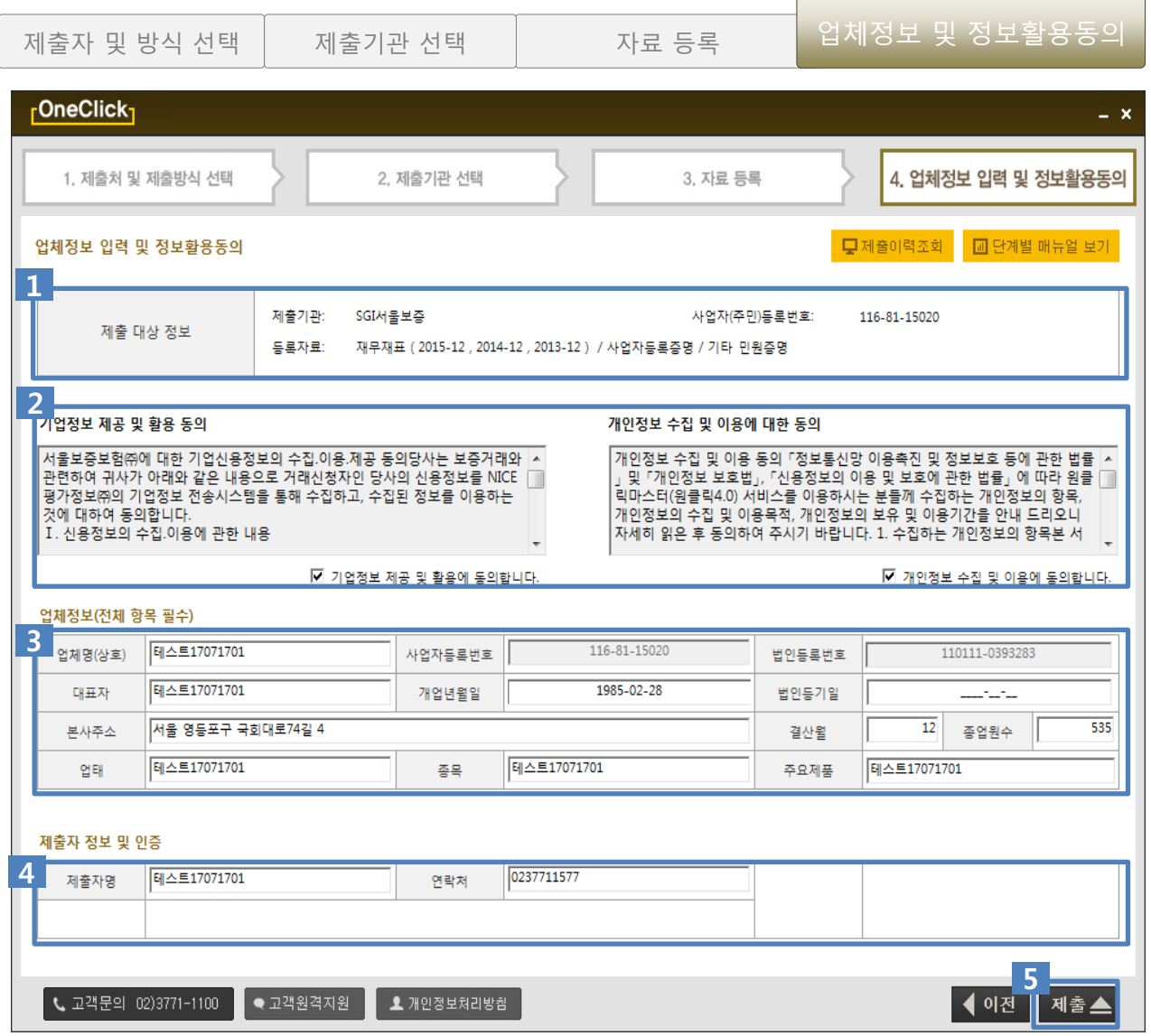

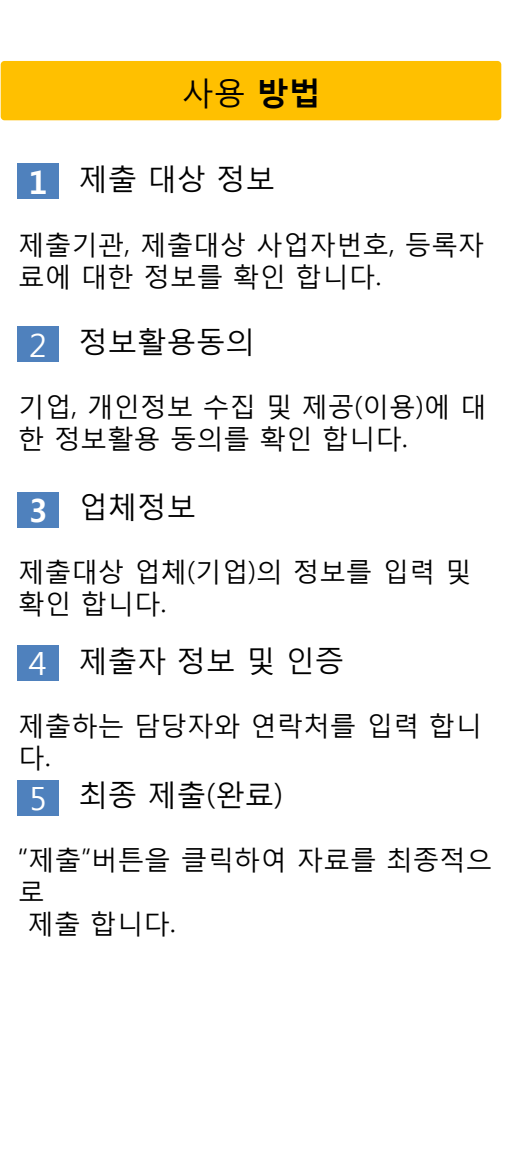

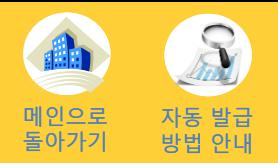

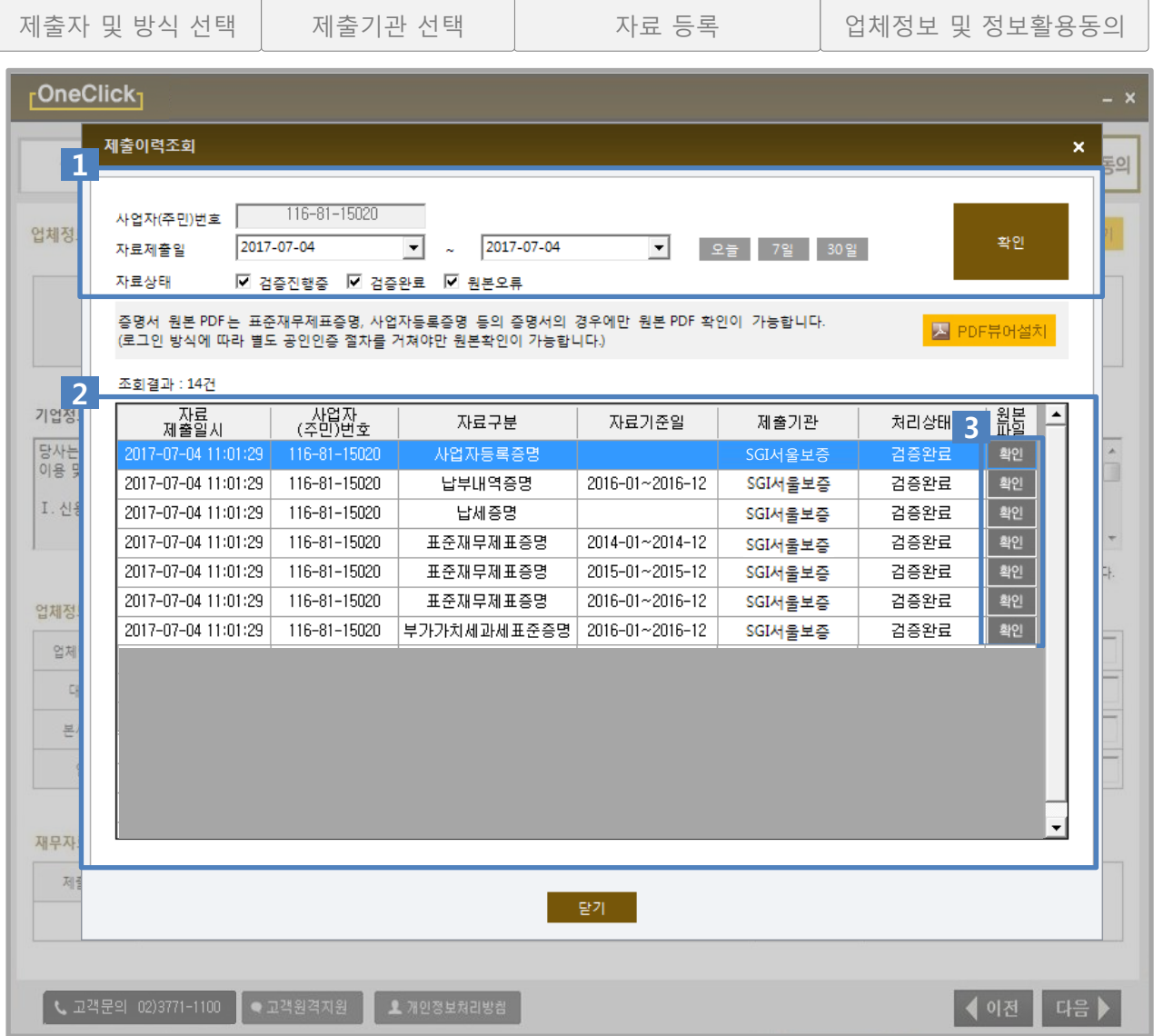

제출이력조회-조회조건  $1<sub>1</sub>$ 사업자번호를 입력 후 조회기간을 선택 한 뒤 "확인"버튼을 클릭하여 제출이력 을 조회합니다. 2 조회결과

[사용](#page-3-0) 방법

조회 조건에 일치하는 결과이력을 확인 합니다. 표기 : 자료제출일시/사업자번호/자료구분/ 기준일/제출기관/처리상태/원본PDF

※원본PDF : 증명서의 경우만 확인 가능 합니 다.

3 원본PDF 보기

"확인"버튼을 클릭하여 제출된 증명서의 원본을 PDF뷰어를 통하여 확인 가능 합 니다.

※PDF뷰어가 설치되지 않았을 경우 상단의 "PDF뷰어설치"를 클릭하여 설치하시면 확인 이 가능 합니다.

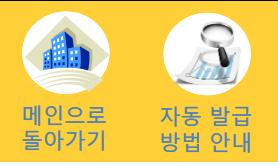

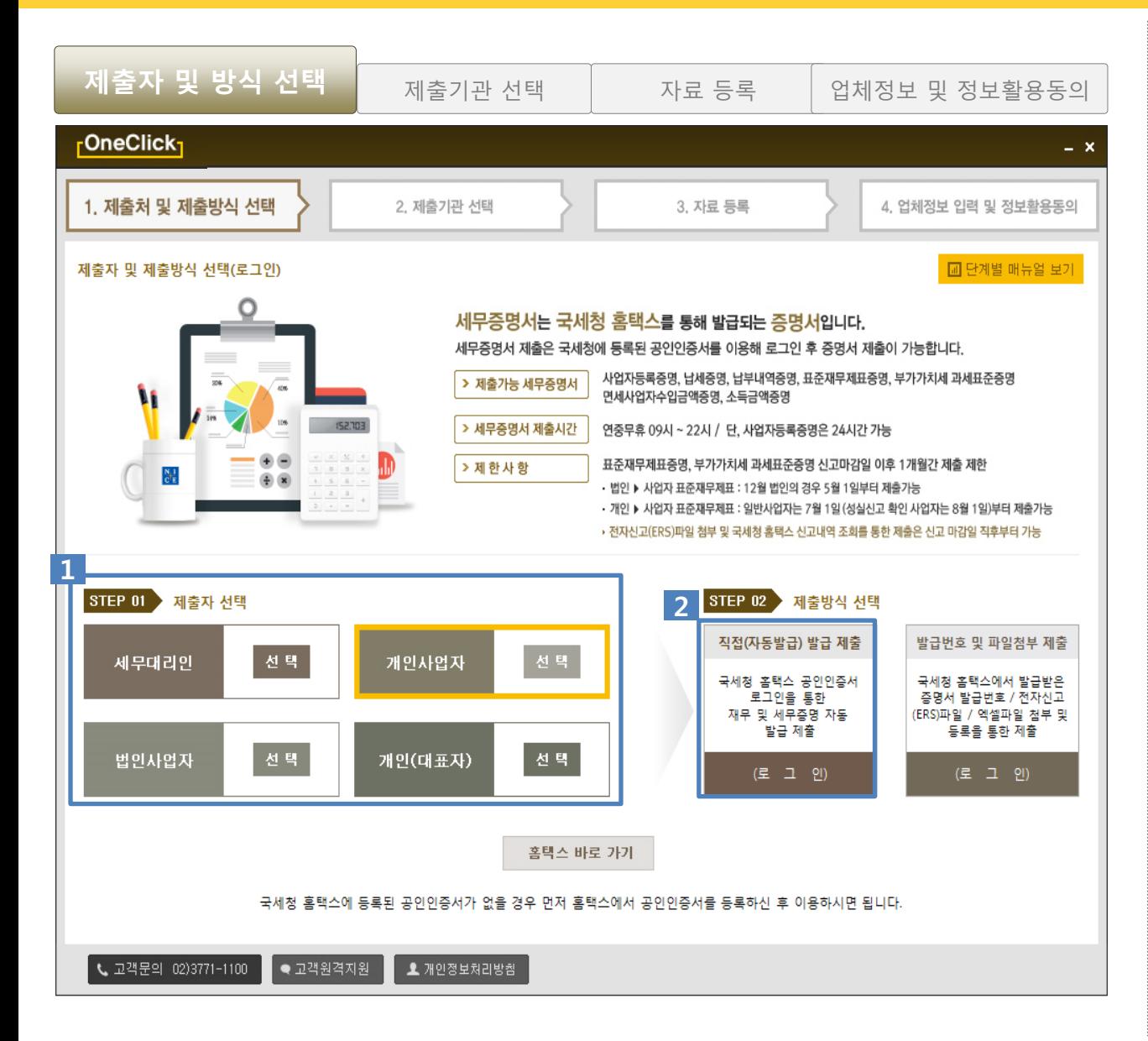

#### [사용](#page-3-0) 방법

#### 제출자 선택 1

#### 자료를 제출하는 제출자의 구분을 선택 합니다.

ex) 세무대리인, 법인사업자, 개인사업자 , 개인(대 표자)

#### 2 제출방식 선택

#### "직접(자동발급) 발급 제출"을 클릭 합니 다.

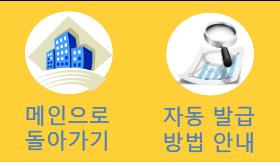

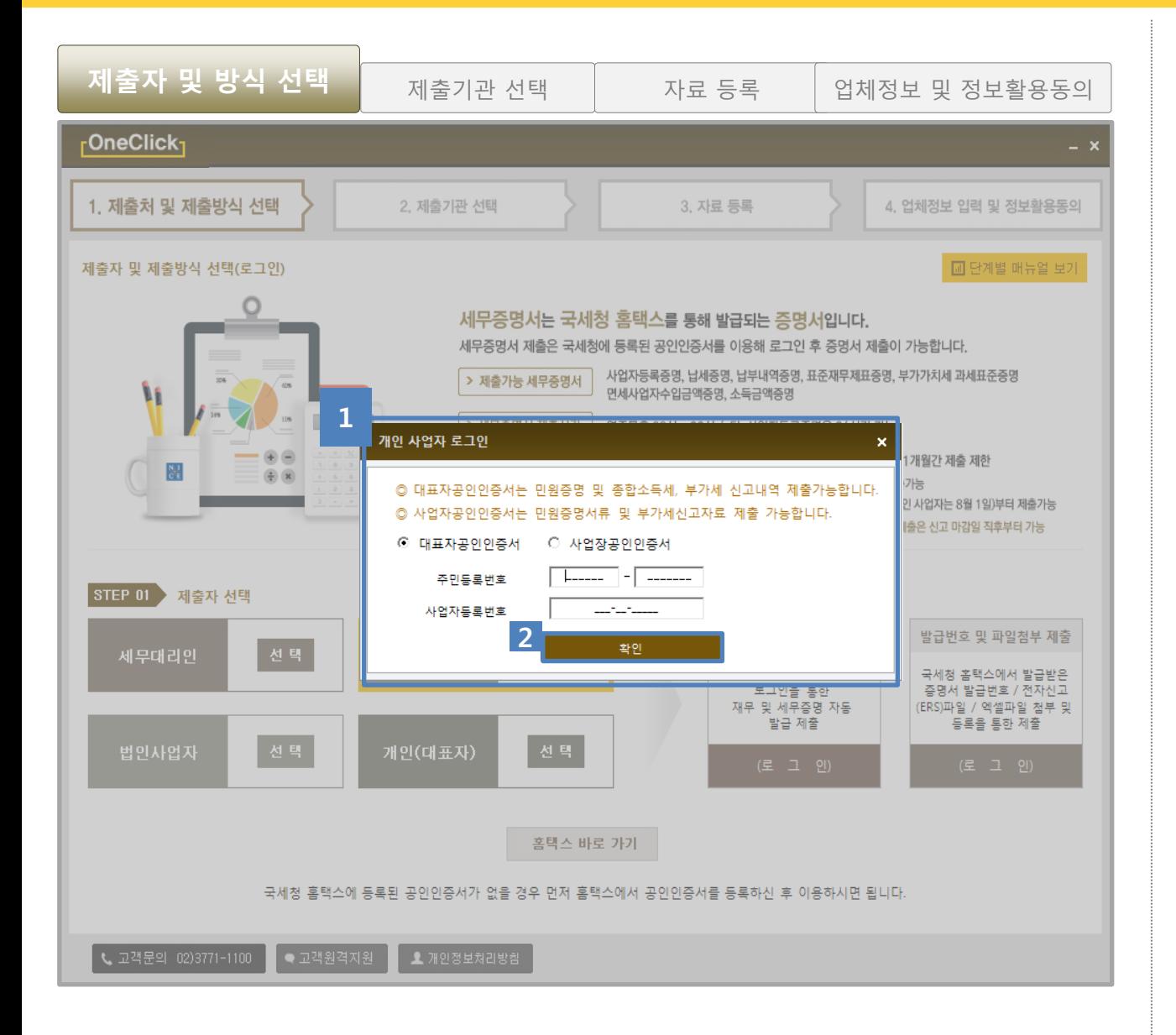

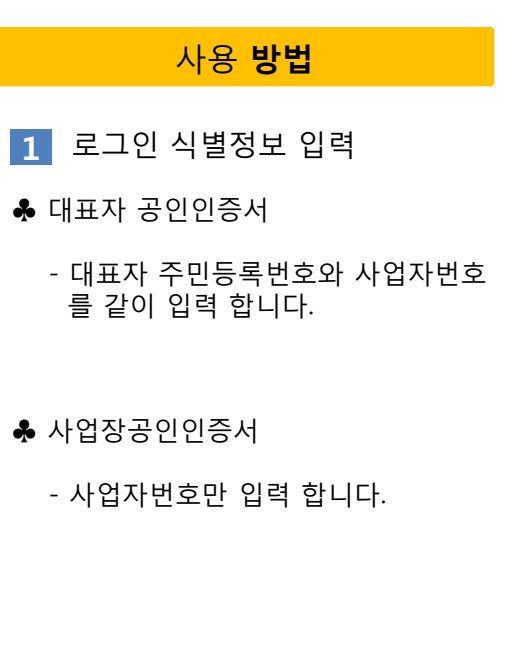

확인버튼  $\overline{2}$ 

로그인 식별정보 정상입력 후 "확인"버 튼을 클릭 합니다.

# 4-1. 직접(자동) 발급 제출 (개인사업자) 기업으로

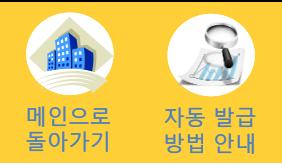

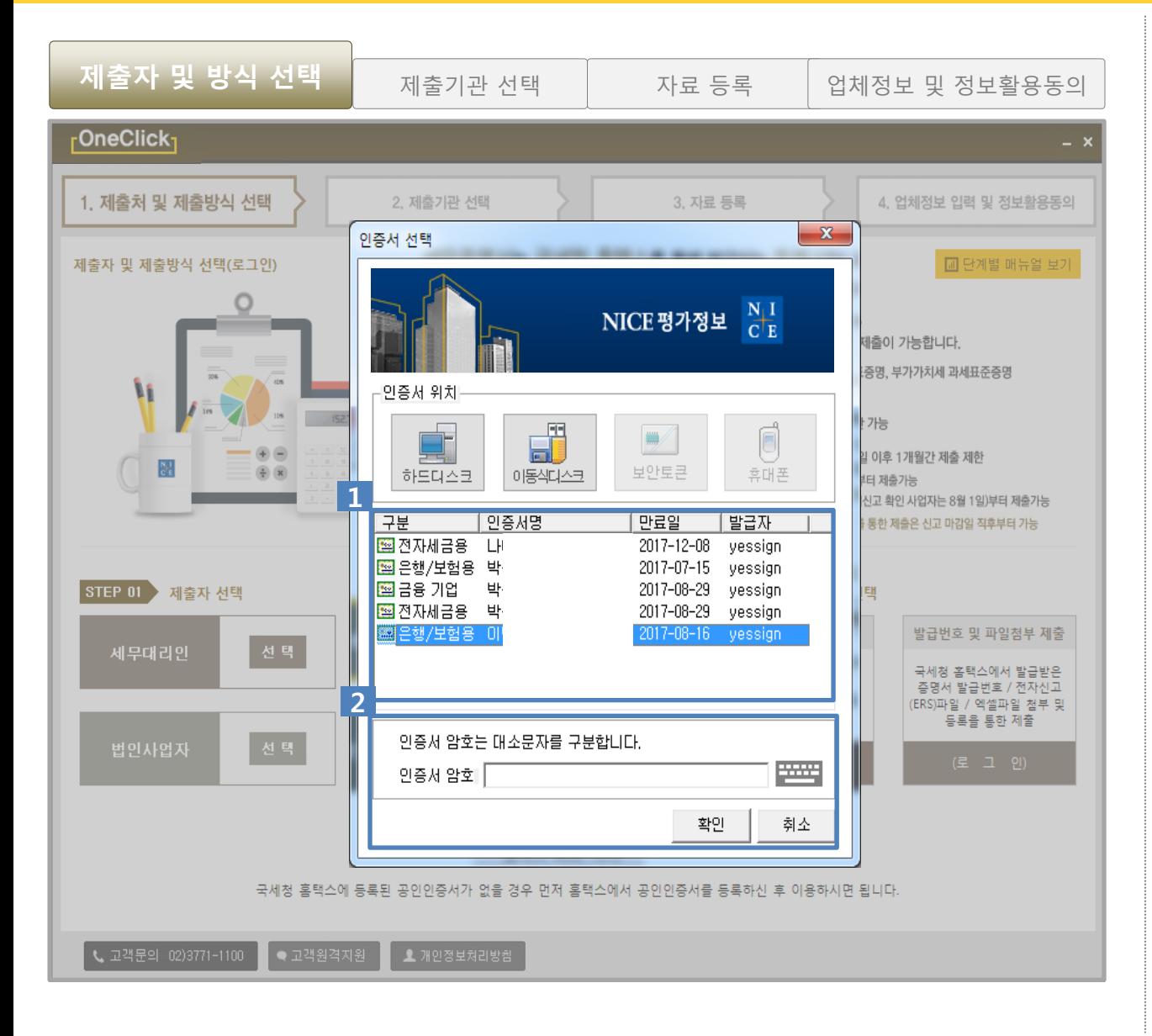

#### [사용](#page-3-0) 방법

공인인증서 선택  $|1|$ 

국세청 홈택스에 등록된 공인인증서를 선택 합니다.

ex) 대표자 주민등록번호 로그인 시 대표자 주민등록번호가 들어있는 공인인증서 를 선택 해야 합니다.

 $\overline{2}$  비밀번호 입력

선택된 공인인증서의 인증서 암호를 입 력 후 "확인" 버튼을 클릭하여 로그인 합니 다.

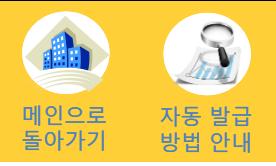

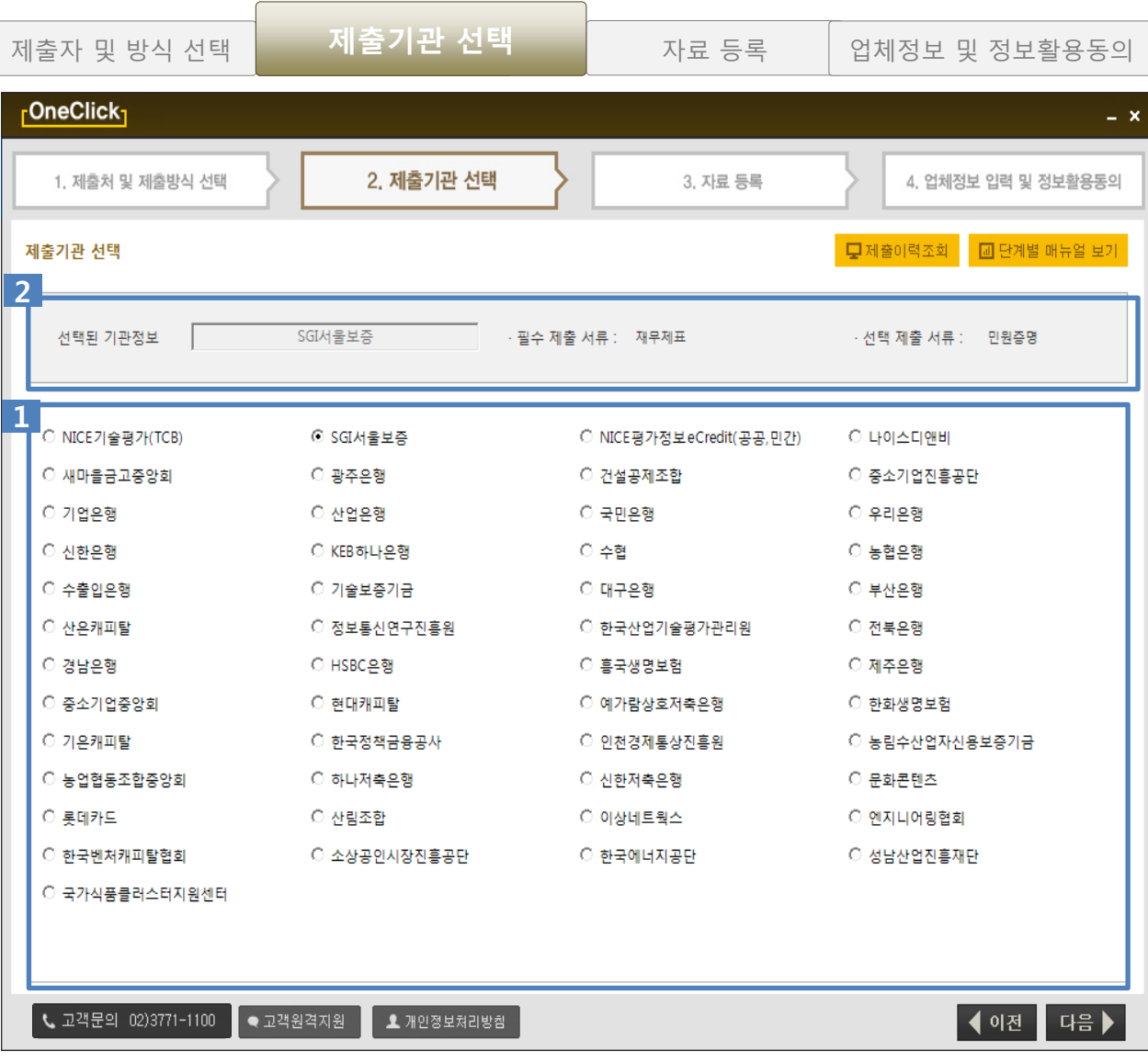

 $\overline{\mathbf{1}}$  제출기관 선택 [사용](#page-3-0) 방법 제출을 짂행 할 기관을 선택합니다.

2 선택된 기관정보 선택 된 기관정보가 표시됩니다.

# 4-1. 직접(자동) 발급 제출 (개인사업자) 기술 기술

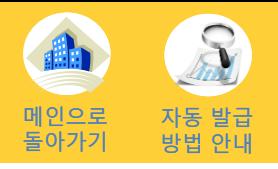

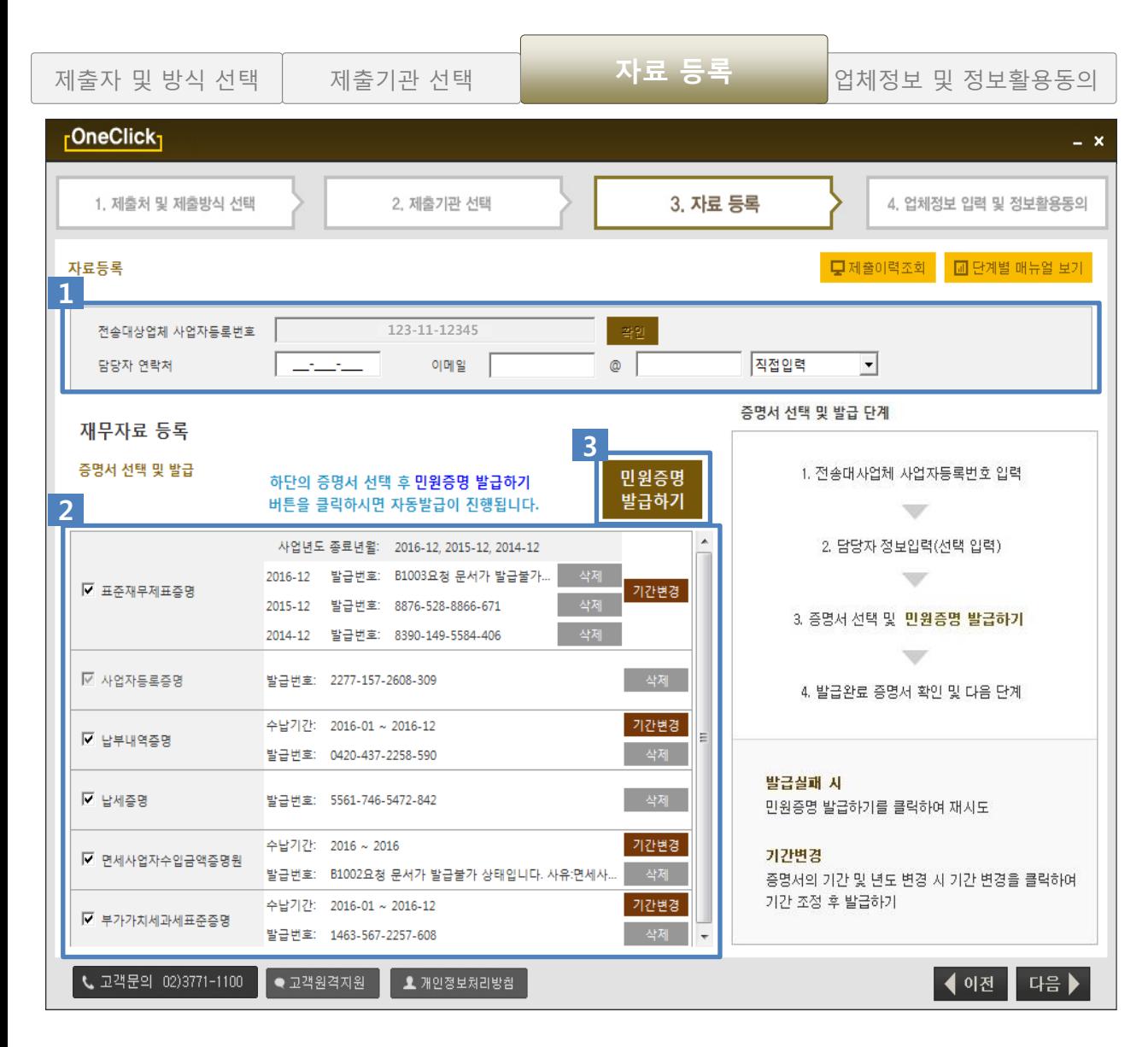

#### 담당자정보 1 제출대상자의 전화번호와 이메일 주소 를 입력합니다. 2 증명서 선택 및 기간 변경 제출할 증명서의 체크박스를 선택 후 증 명서의 기간을 확인 합니다.

[사용](#page-3-0) 방법

단, 증명서의 발급기간의 변경이 필요한 경우 "기간변경" 버튼을 클릭하여 기간을 변경 합 니다.

3 민원증명 발급하기

"민원증명 발급하기"버튼을 클릭하면 선택된 증명서의 발급이 자동으로 짂 행됩니다.

※발급이 실패된 경우 "민원증명 발급하기" 를 다시 클릭 하시면 재발급이 짂행됩니 다.

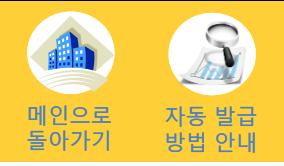

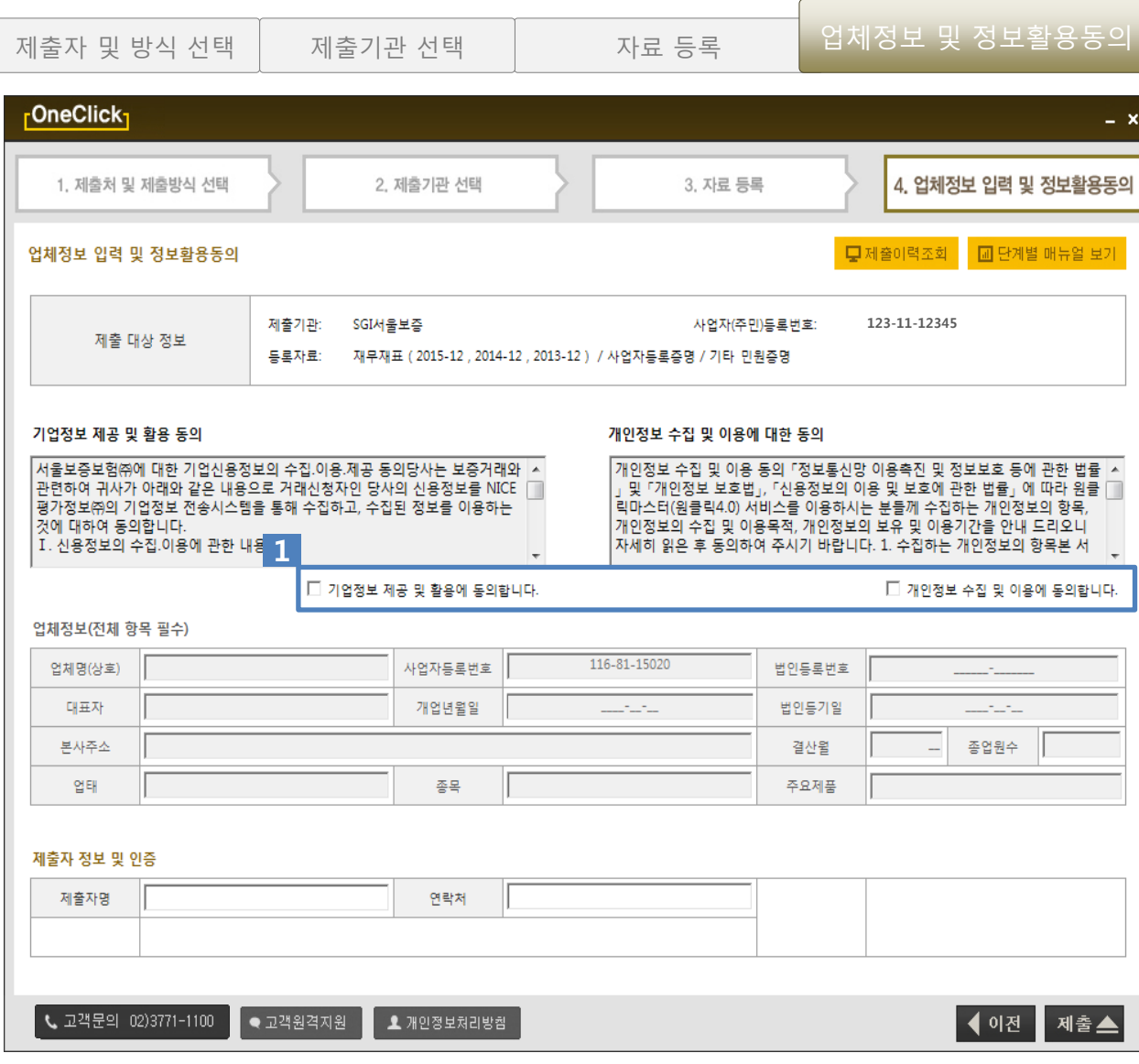

#### [사용](#page-3-0) 방법

기업정보 제공 및 개인정보 수집 이용 동의 1

ex) 두 개의 동의 체크란에 체크를 해야 만 아래쪽 업체정보가 활성화 됩니다.

### 4-1. 직접(자동) 발급 제출 (개인사업자) 기업으로

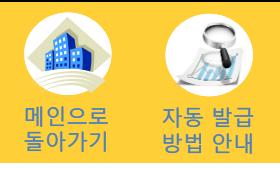

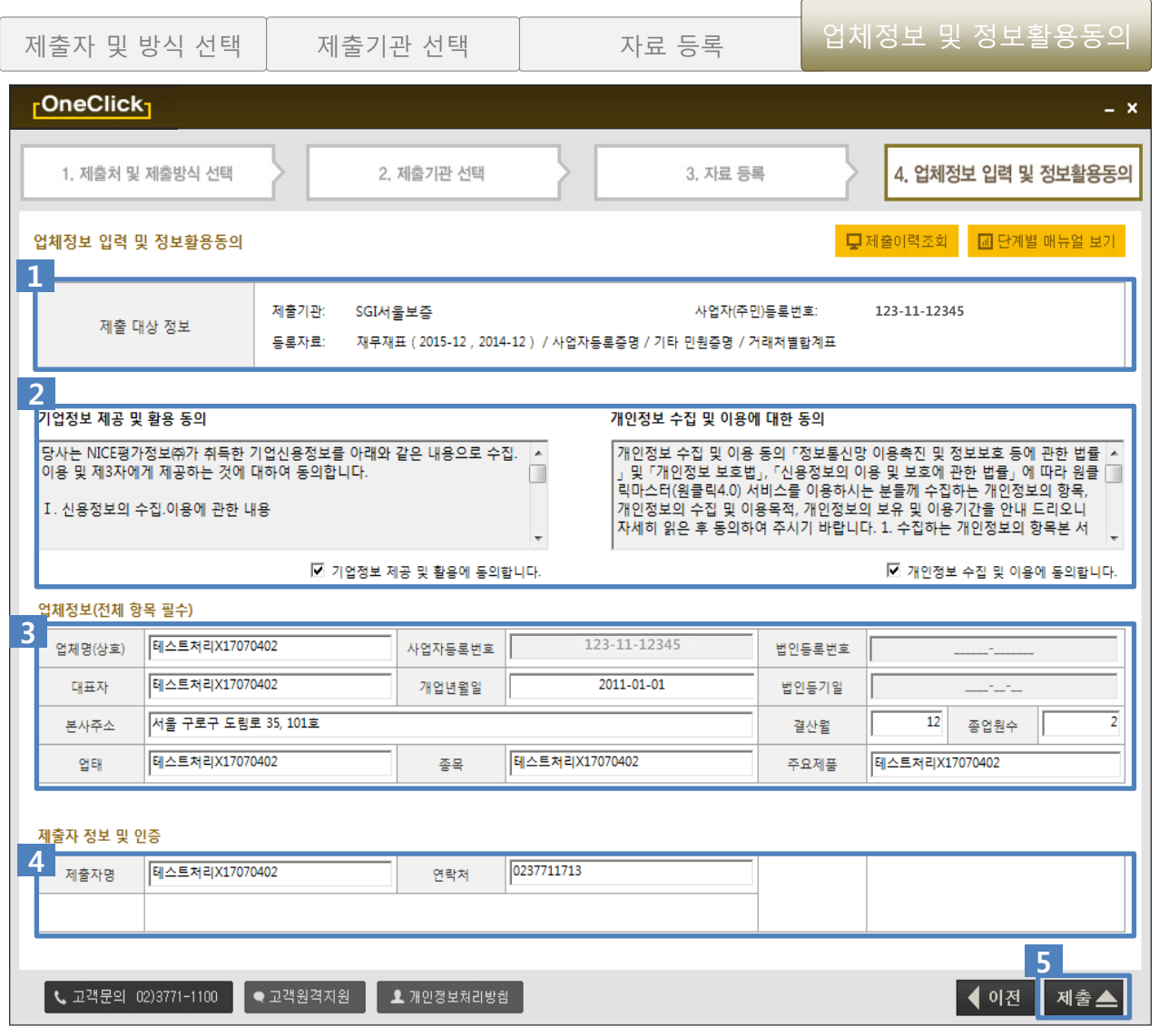

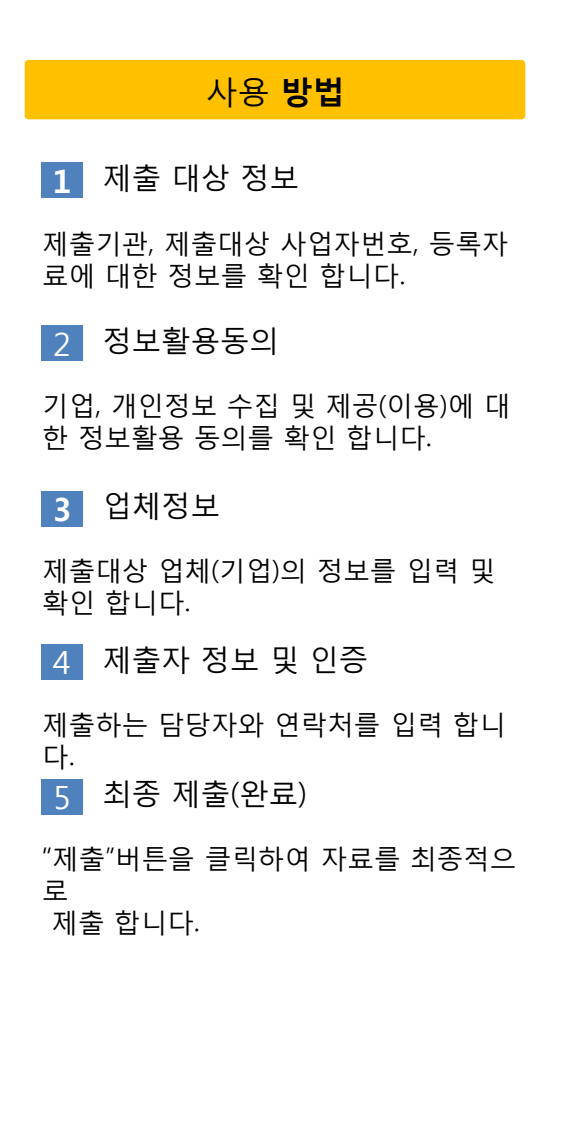

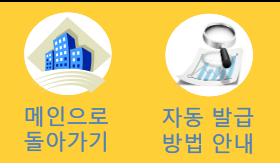

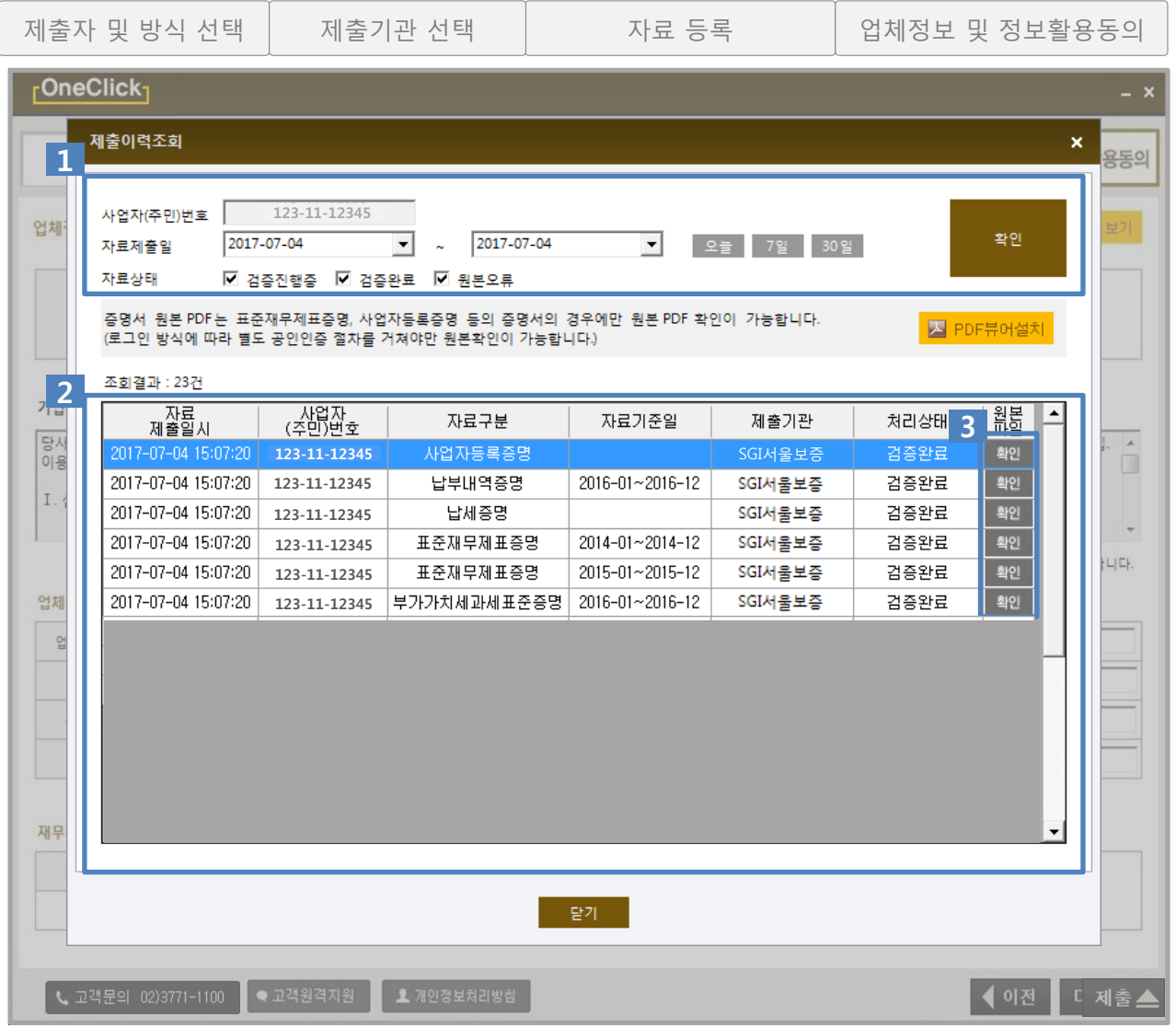

[사용](#page-3-0) 방법

제출이력조회-조회조건  $1<sub>1</sub>$ 

사업자번호를 입력 후 조회기간을 선택 한 뒤 "확인"버튼을 클릭하여 제출이력 을 조회합니다.

#### 2 조회결과

조회 조건에 일치하는 결과이력을 확인 합니다. 표기 : 자료제출일시/사업자번호/자료구분/ 기준일/제출기관/처리상태/원본PDF

※원본PDF : 증명서의 경우만 확인 가능 합니 다.

3 원본PDF 보기

"확인"버튼을 클릭하여 제출된 증명서의 원본을 PDF뷰어를 통하여 확인 가능 합 니다.

※PDF뷰어가 설치되지 않았을 경우 상단의 "PDF뷰어설치"를 클릭하여 설치하시면 확인 이 가능 합니다.

## 4-1. 직접(자동) 발급 제출 (개인대표자)

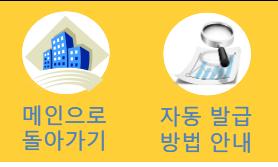

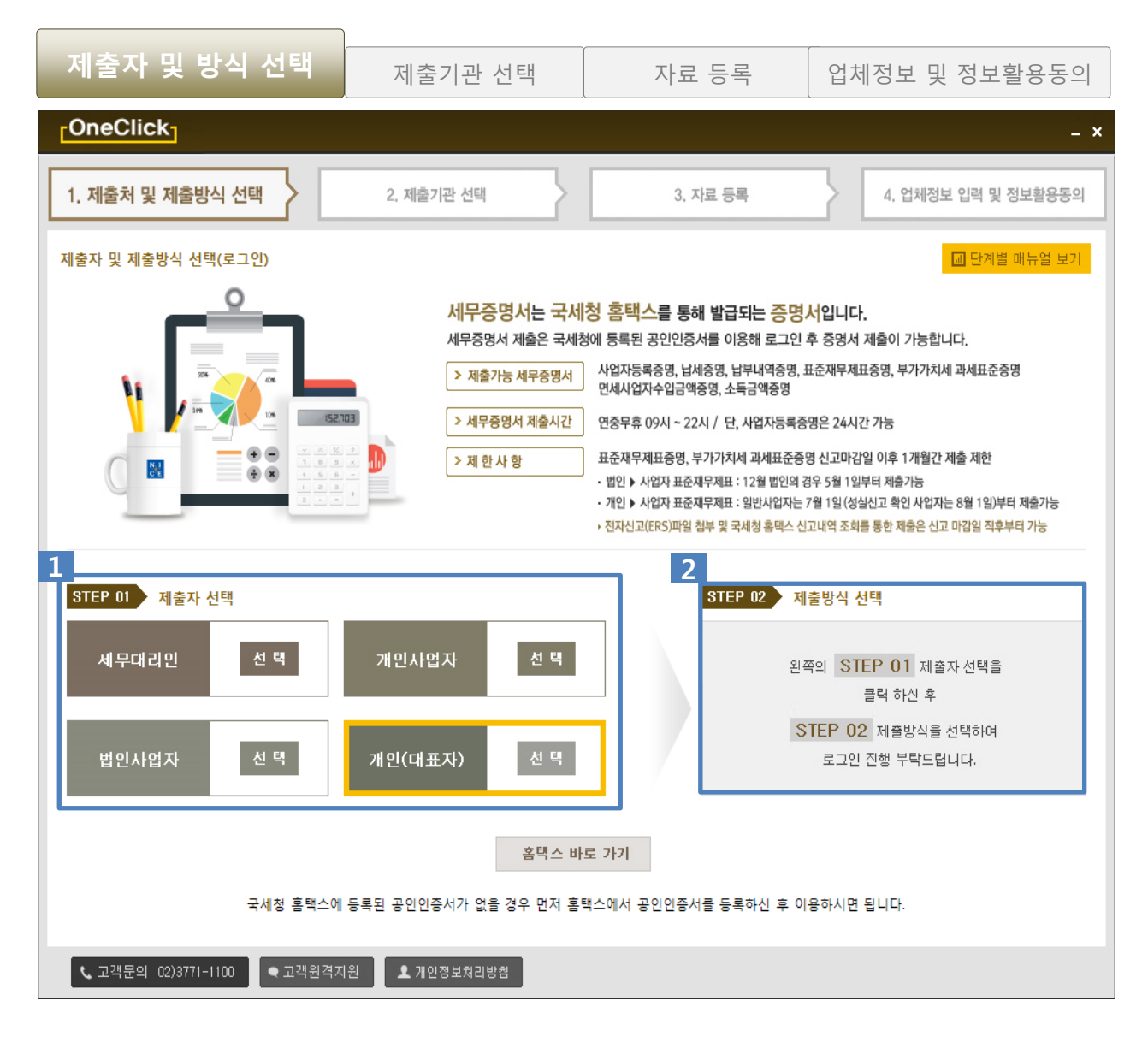

#### [사용](#page-3-0) 방법

#### 제출자 선택 1

#### 자료를 제출하는 제출자의 구분을 선택 합니다.

ex) 세무대리인, 법인사업자, 개인사업자 , 개인(대 표자)

#### 2 제출방식 선택

#### 개인(대표자는) 제출방식 선택이 없으며, 자동발급으로 짂행이 됩니다.

# 4-1. 직접(자동) 발급 제출 (개인대표자)

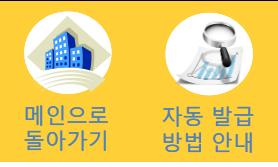

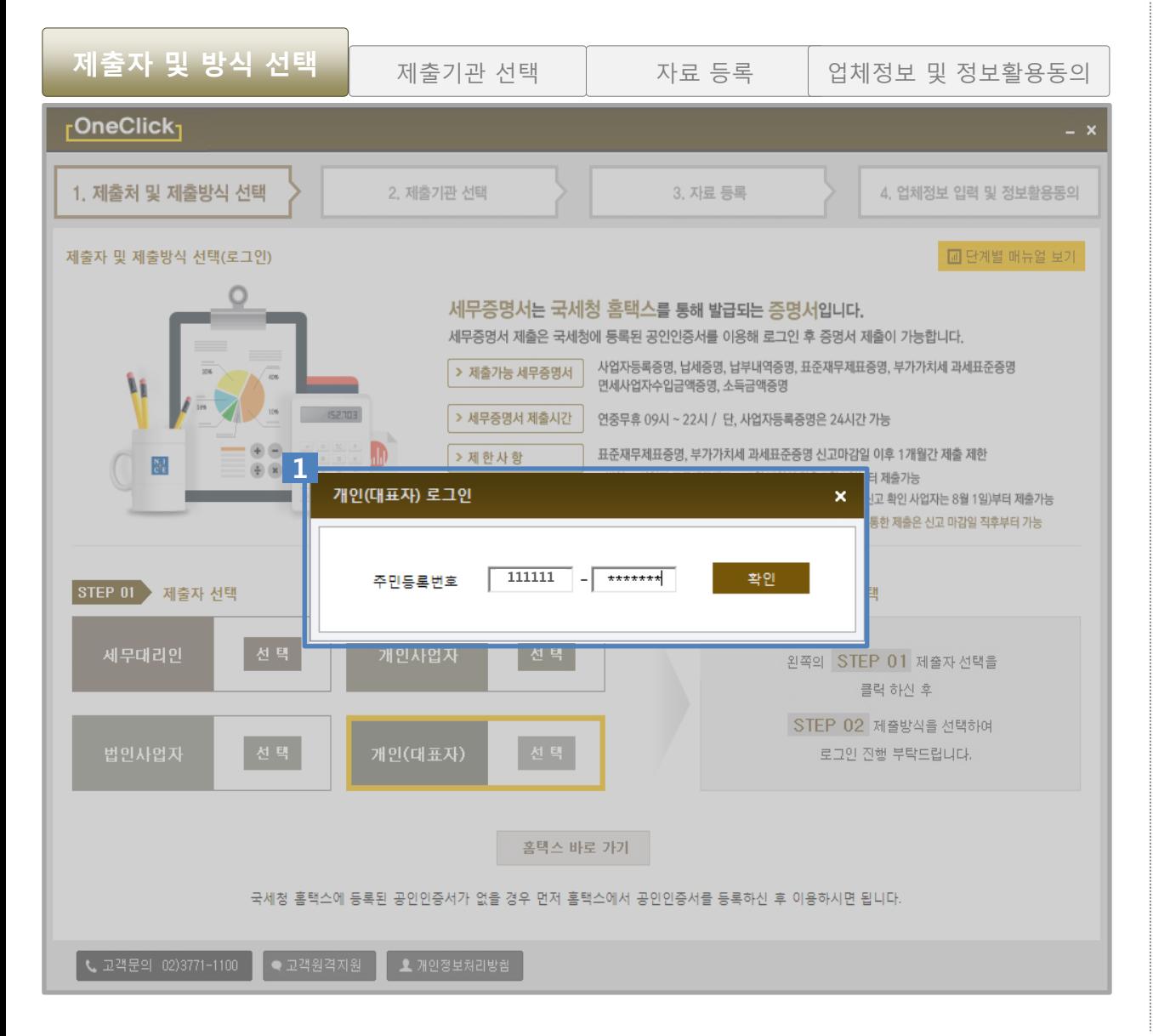

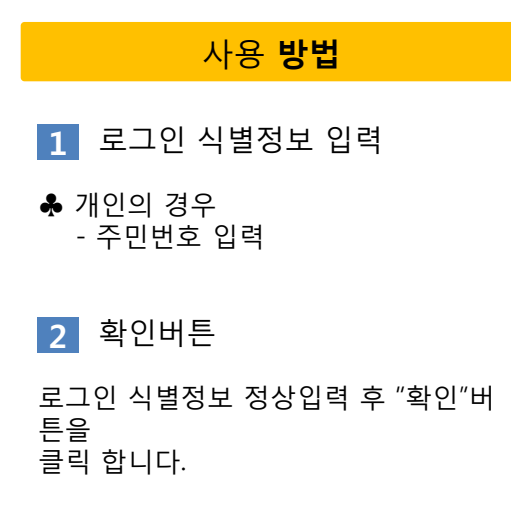

# 4-1. 직접(자동) 발급 제출 (개인대표자) 기업 기업으로

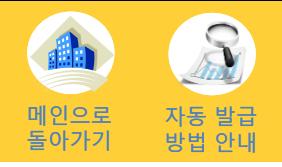

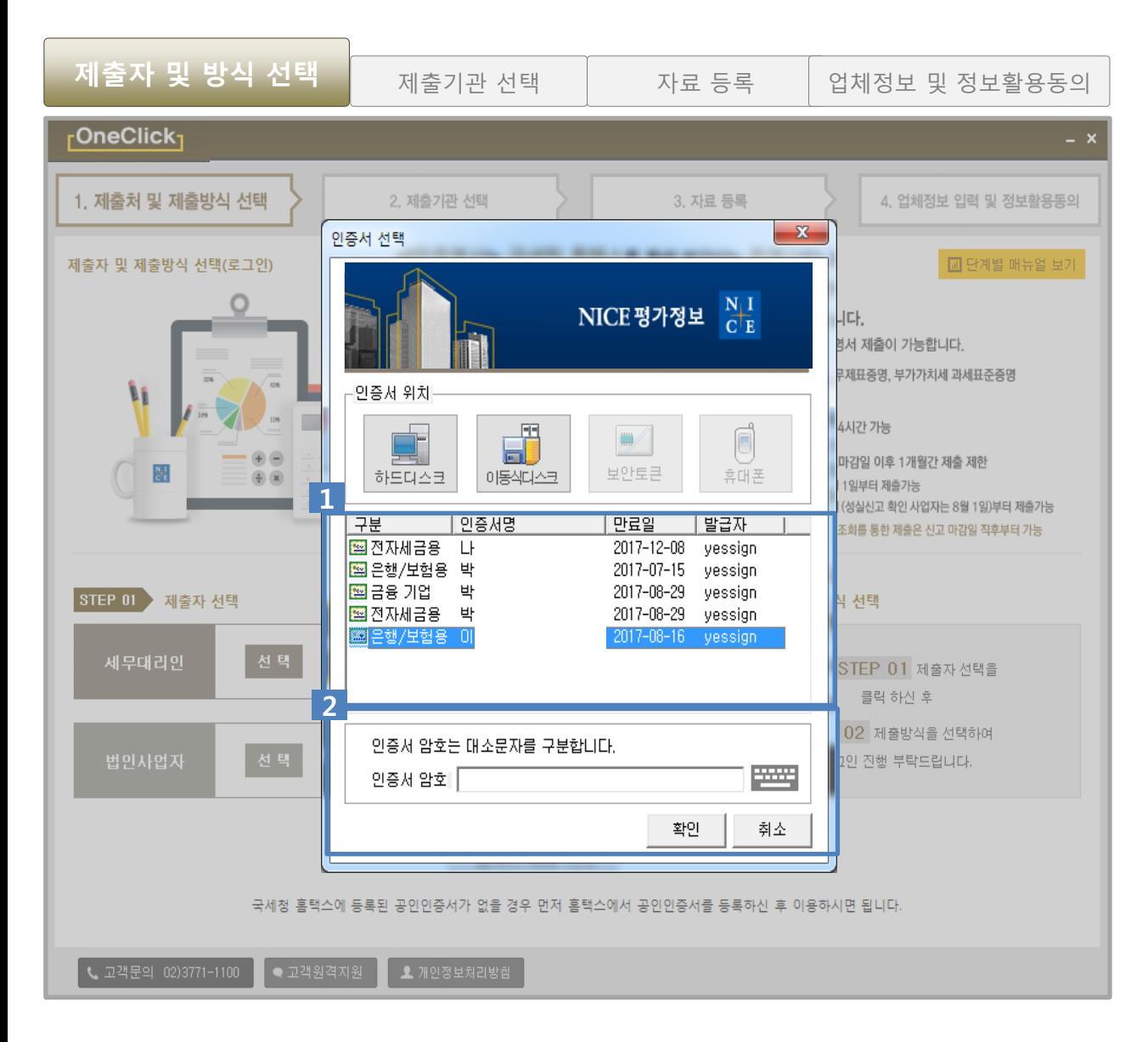

#### [사용](#page-3-0) 방법

공인인증서 선택 1

국세청 홈택스에 등록된 공인인증서를 선택 합니다.

#### $2$  비밀번호 입력

선택된 공인인증서의 인증서 암호를 입 력 후 "확인" 버튼을 클릭하여 로그인 합니 다.

### 4-1. 직접(자동) 발급 제출 (개인대표자)

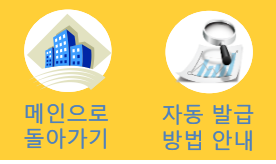

[사용](#page-3-0) 방법

 $\overline{\mathbf{1}}$  제출기관 선택

2 선택된 기관정보

선택 된 기관정보가 표시됩니다.

제출을 짂행 할 기관을 선택합니다.

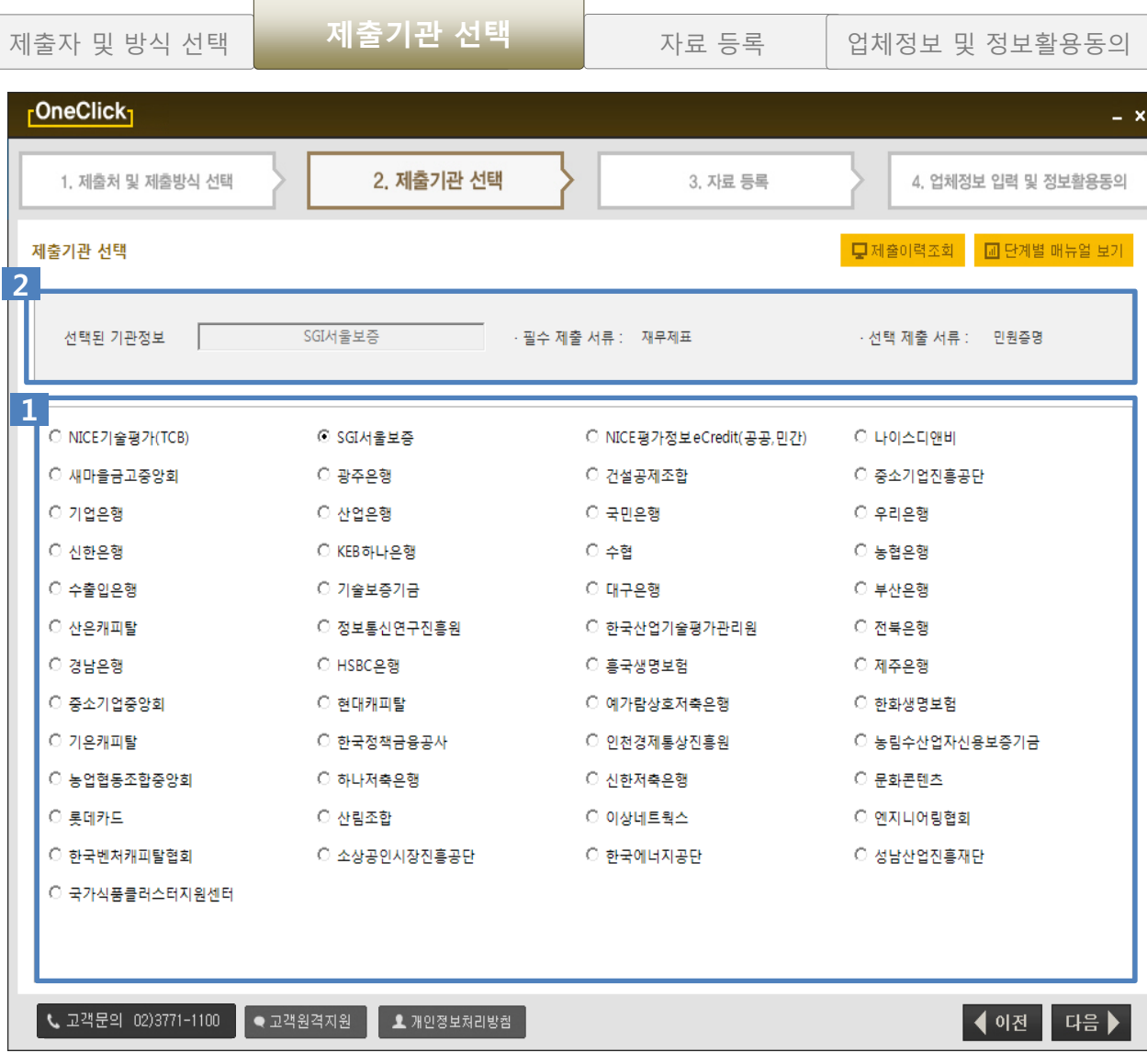

### 4-1. 직접(자동) 발급 제출 (개인대표자)

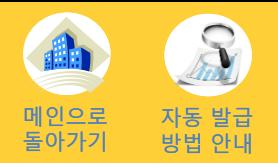

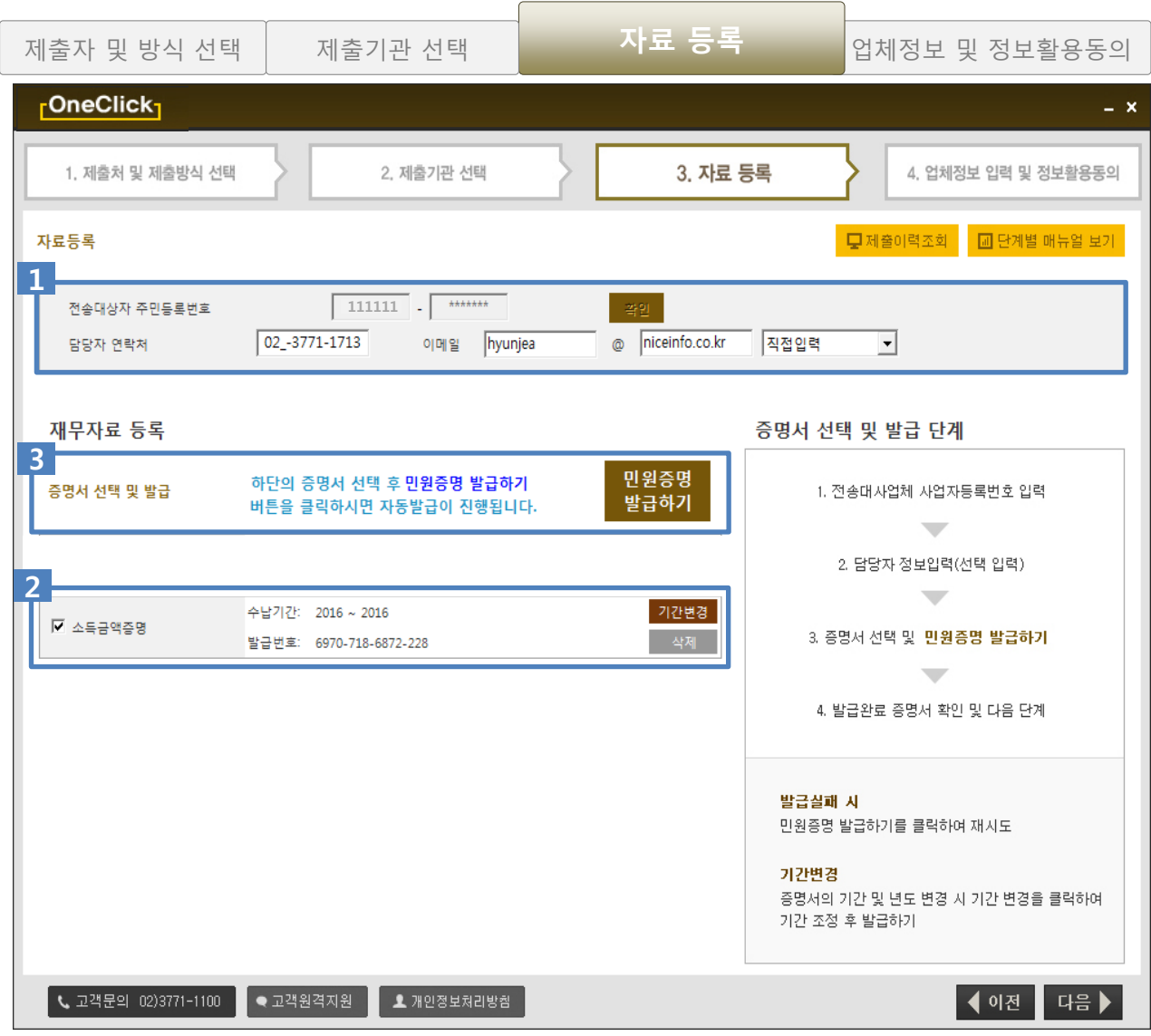

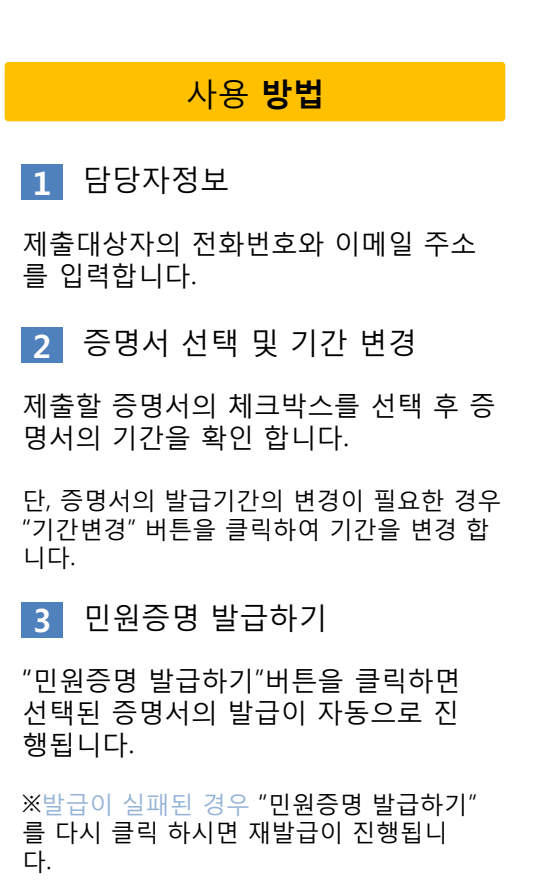

### 4-1. 직접(자동) 발급 제출 (개인대표자) 기원 기

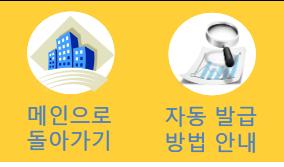

1 기업정보 제공 및 개인정보

므로 업체정보가 뜨지 않습니다.

ex) 개인(대표자)는 순수 대표자 정보이

"제출"버튼을 클릭하여 자료를 최종적으

제출하는 담당자와 연락처를 입력 합니

[사용](#page-3-0) 방법

수집 이용 동의

2 제출자 정보 및 인증

3 최종 제출(완료)

로

다.

제출 합니다.

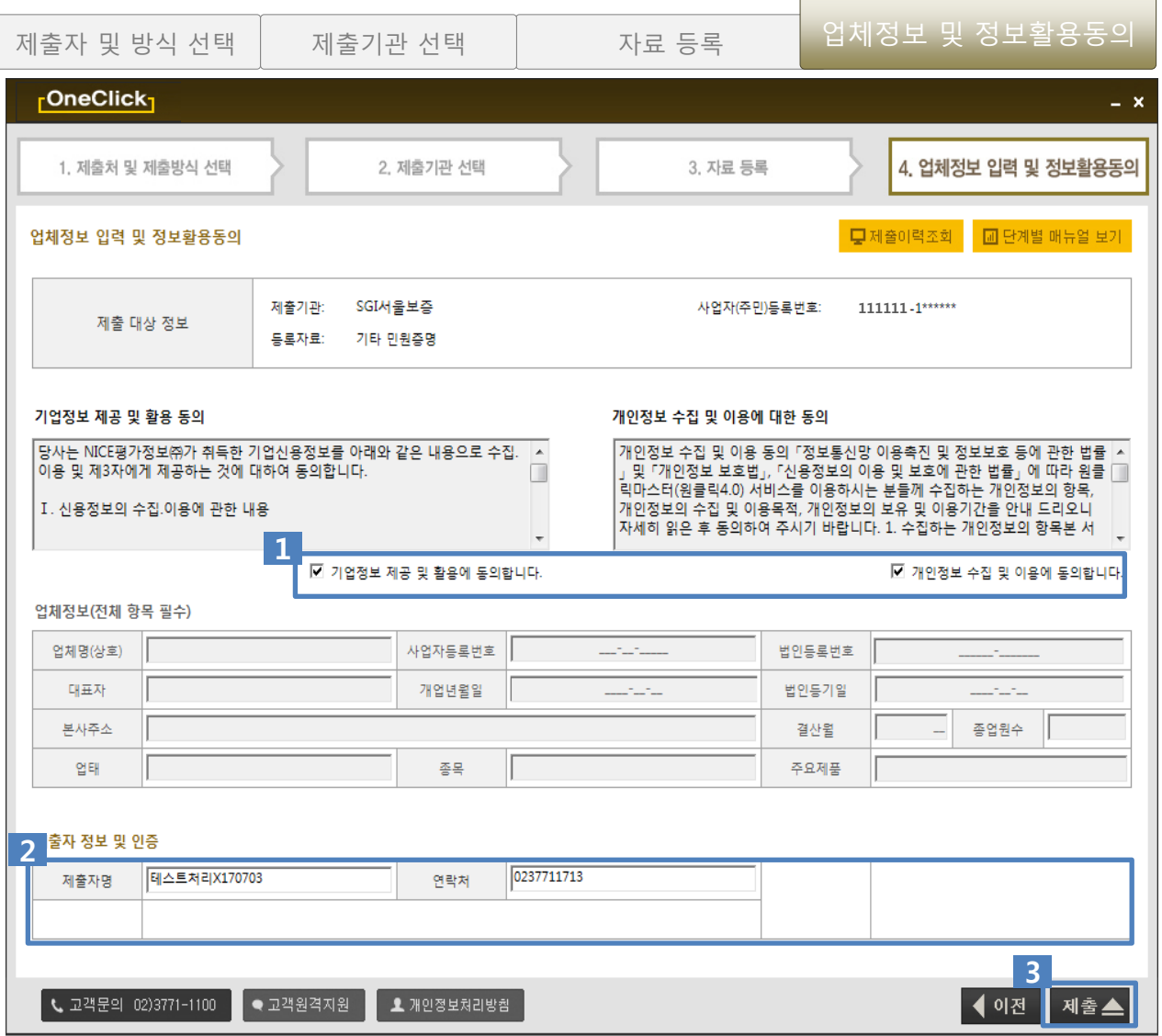

### 4-1. 직접(자동) 발급 제출 (개인대표자)

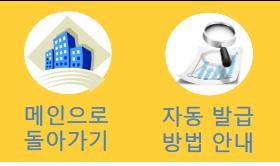

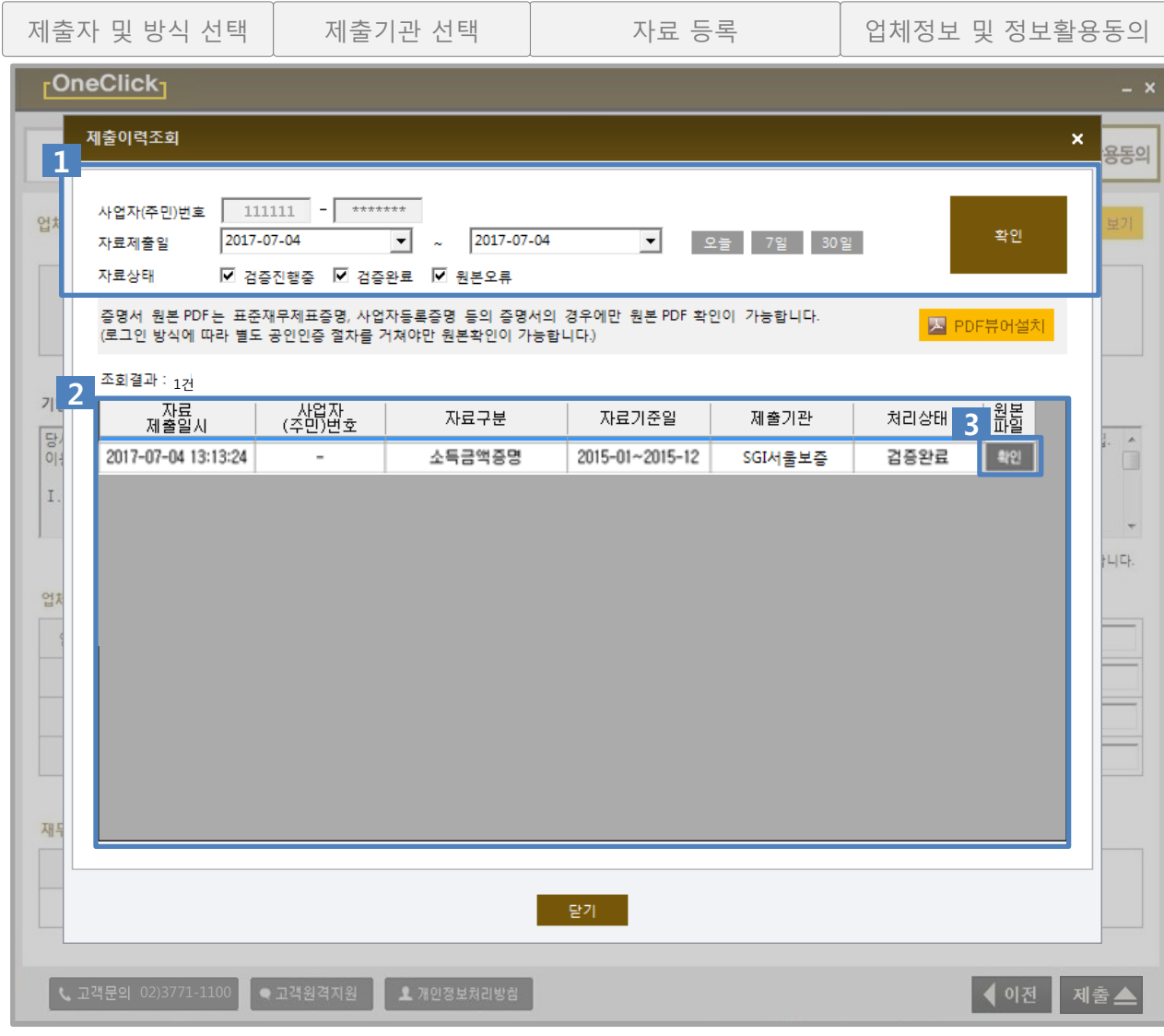

#### [사용](#page-3-0) 방법

제출이력조회-조회조건  $1<sub>1</sub>$ 

주민번호를 입력 후 조회기간을 선택한 뒤 "확인"버튼을 클릭하여 제출이력을 조회합니다.

#### 2 조회결과

조회 조건에 일치하는 결과이력을 확인 합니다. 표기 : 자료제출일시/사업자번호/자료구분/

기준일/제출기관/처리상태/원본PDF

※원본PDF : 증명서의 경우만 확인 가능 합니 다.

3 원본PDF 보기

"확인"버튼을 클릭하여 제출된 증명서의 원본을 PDF뷰어를 통하여 확인 가능 합 니다.

※PDF뷰어가 설치되지 않았을 경우 상단의 "PDF뷰어설치"를 클릭하여 설치하시면 확인 이 가능 합니다.

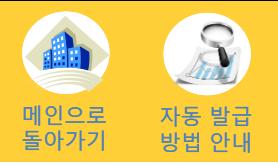

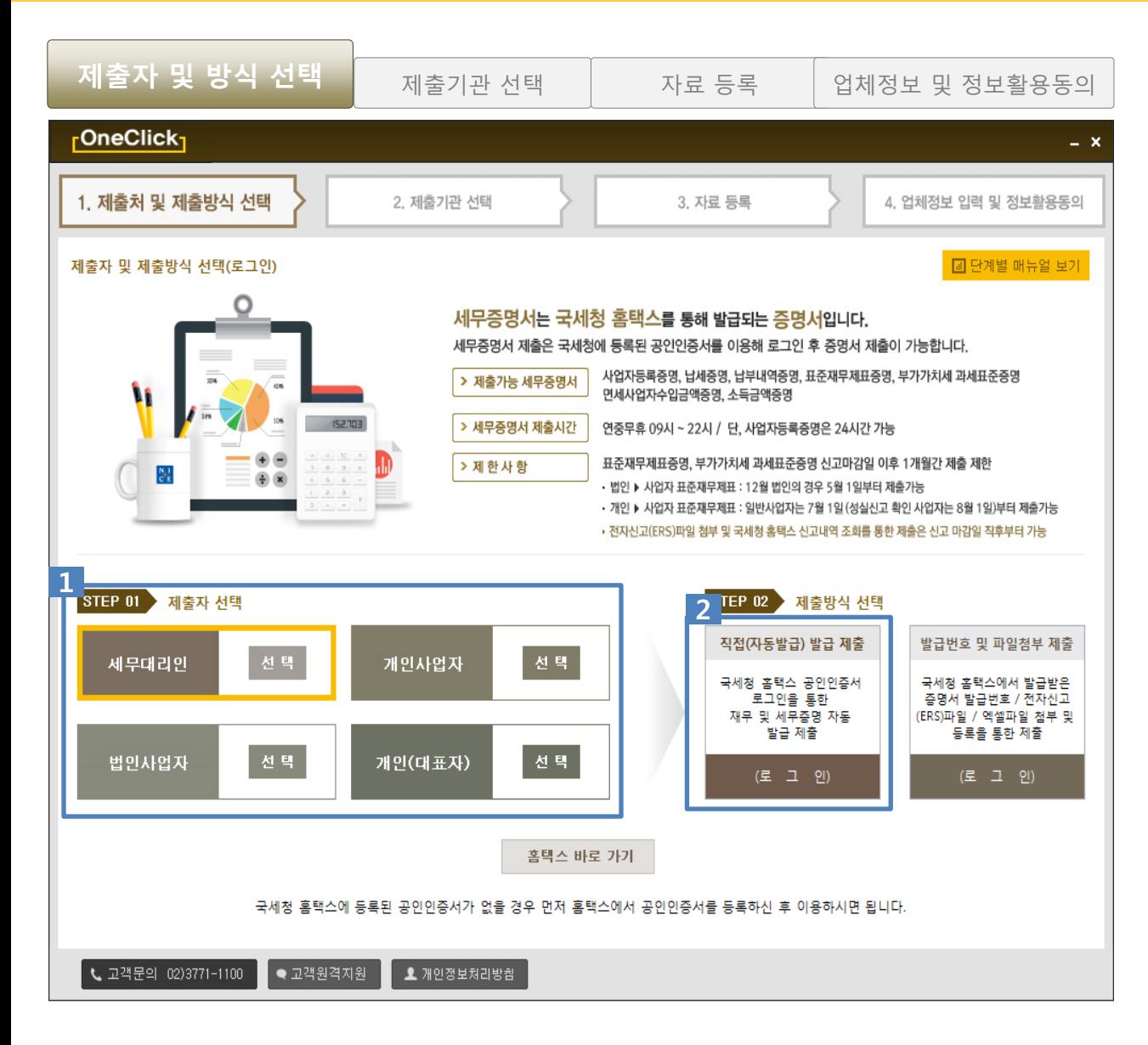

#### [사용](#page-3-0) 방법

#### 제출자 선택  $\blacksquare$

#### 자료를 제출하는 제출자의 구분을 선택 합니다.

ex) 세무대리인, 법인사업자, 개인사업자 , 개인(대 표자)

#### 2 제출방식 선택

#### "직접(자동발급) 발급 제출"을 클릭 합니 다.

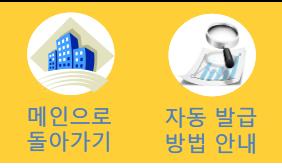

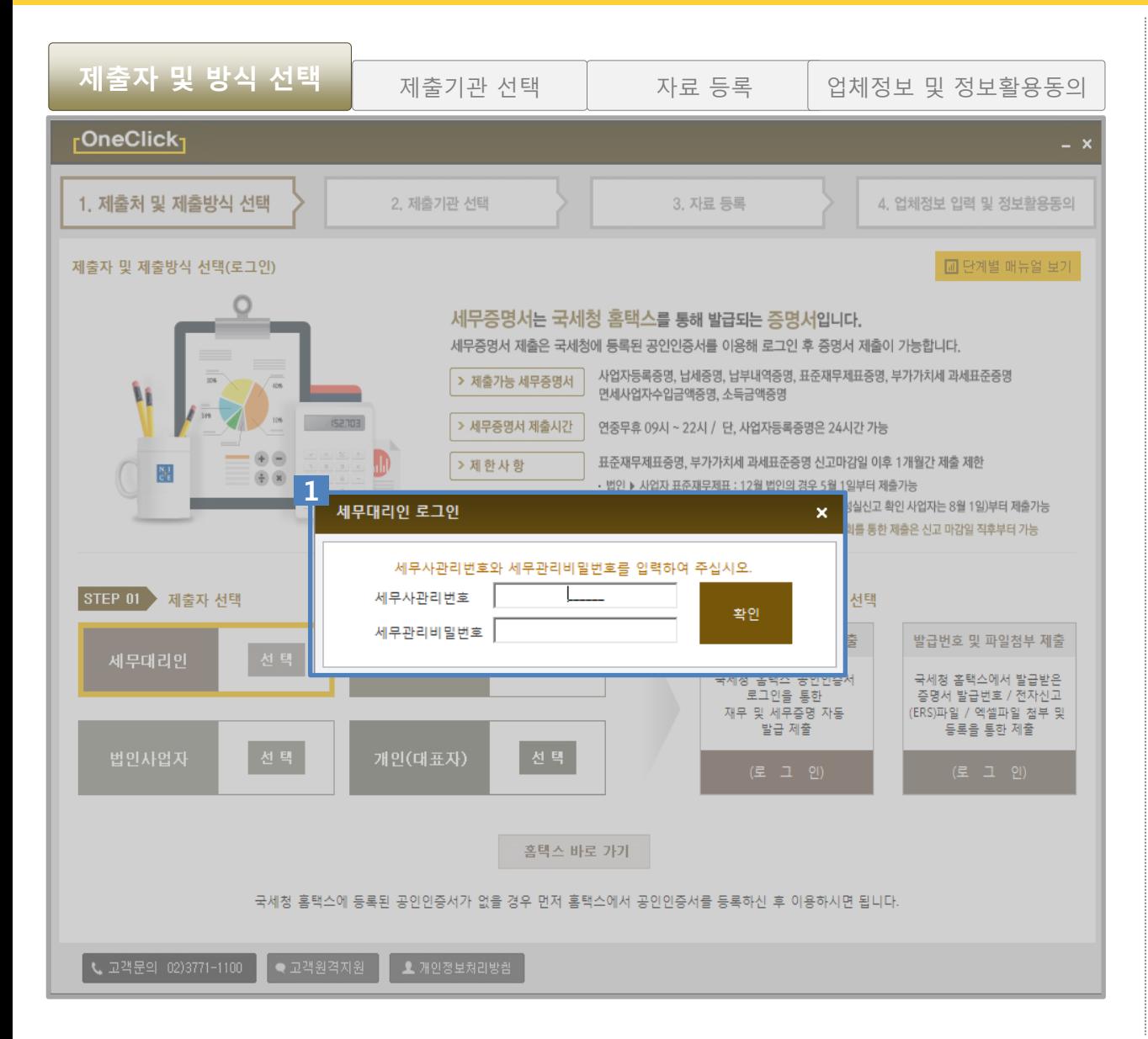

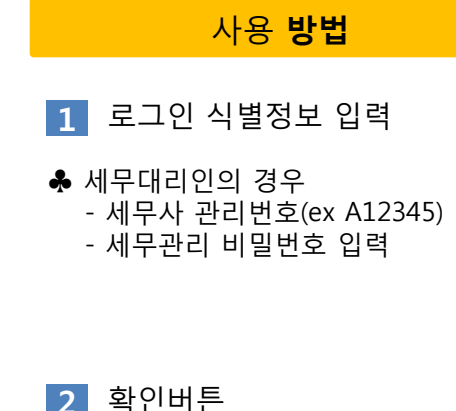

로그인 식별정보 정상입력 후 "확인"버 튼을 클릭 합니다.

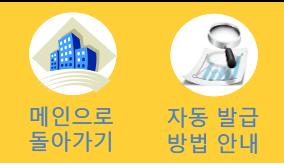

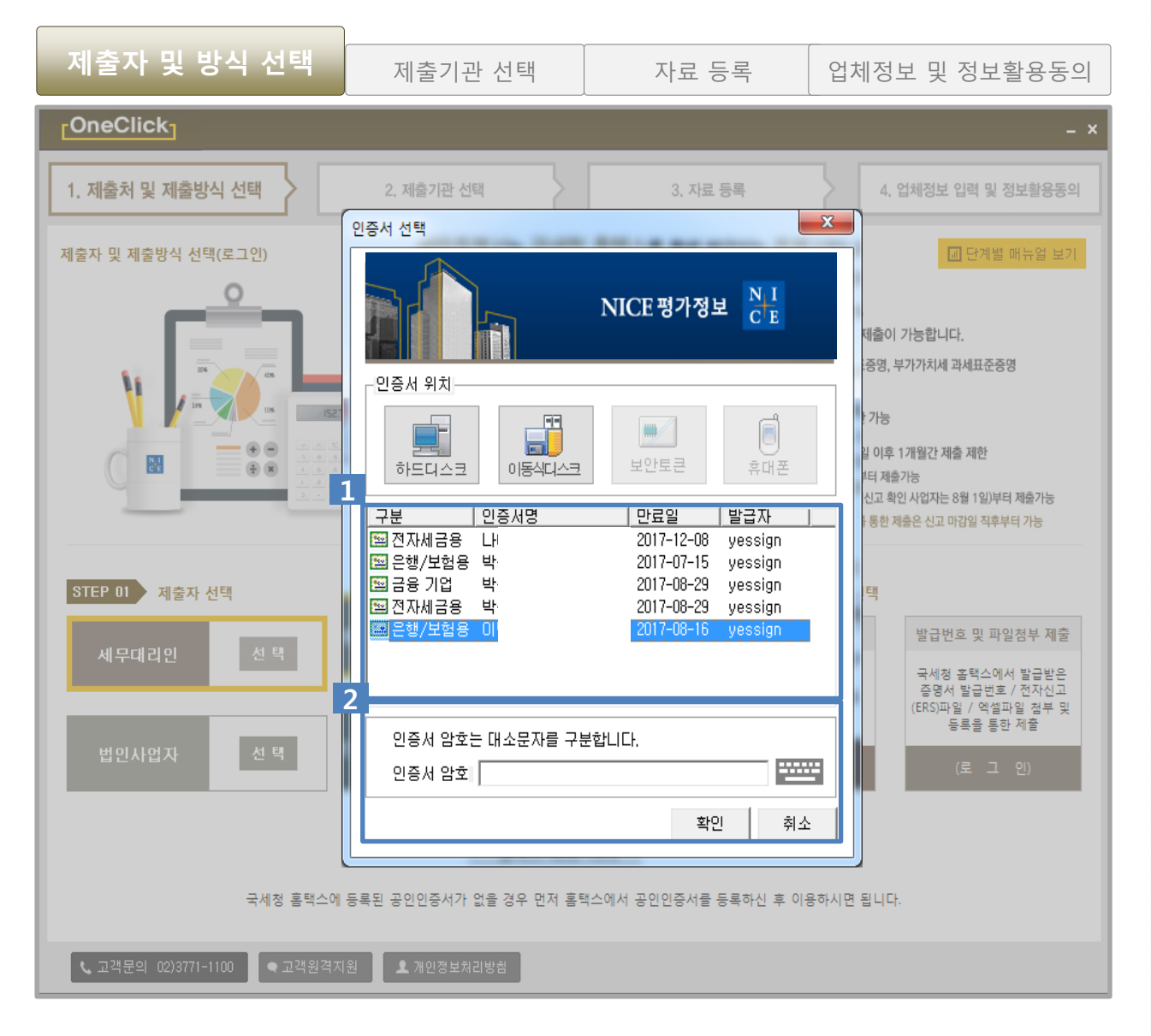

### 공인인증서 선택  $|1|$  $\overline{2}$  비밀번호 입력 국세청 홈택스에 등록된 공인인증서를 선택 합니다.

[사용](#page-3-0) 방법

선택된 공인인증서의 인증서 암호를 입 력 후 "확인" 버튼을 클릭하여 로그인 합니 다.

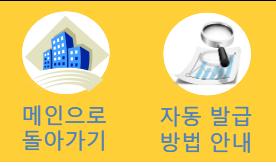

[사용](#page-3-0) 방법

 $\overline{\mathbf{1}}$  제출기관 선택

2 선택된 기관정보

선택 된 기관정보가 표시됩니다.

제출을 짂행 할 기관을 선택합니다.

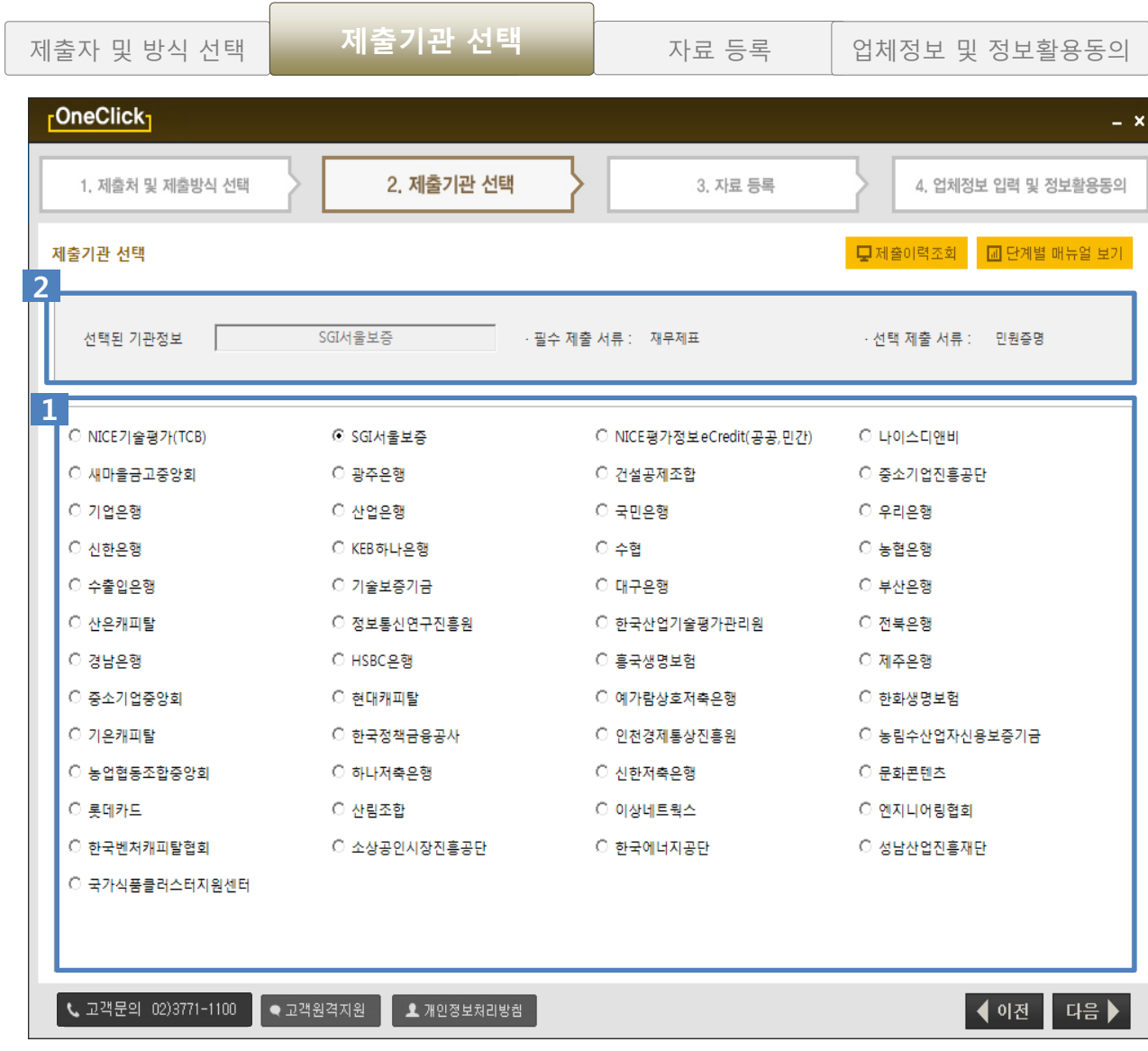

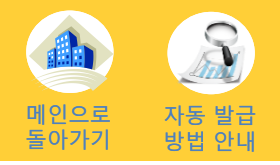

전송대상업체 사업자등록번호

- 보내고자 하는 업체의 사업자번호를 입력하고

- 보내고자 하는 업체의 담당자 연락처 및 이메일

제출할 증명서의 체크박스를 선택 후 증명서의 기

단, 증명서의 발급기간의 변경이 필요한 경우 "기 간변경" 버튼을 클릭하여 기간을 변경 합니다.

"민원증명 발급하기"버튼을 클릭하면 선택된 증명서

※전송대상업체 사업자등록번호에 개인사업자 번호를 입력 하였을 경우, 면세사업자수입금액증명이 추가되

(수임업체 등록되어 있어야 가능 합니다.)

1

확인을 누릅니다.

을 입력 합니다.

간을 확인 합니다.

2 담당자 연락처

4 민원증명 발급하기

3 증명서 선택 및 기간 변경

의 발급이 자동으로 짂행됩니다.

어 화면에 나타납니다.

[사용](#page-3-0) 방법

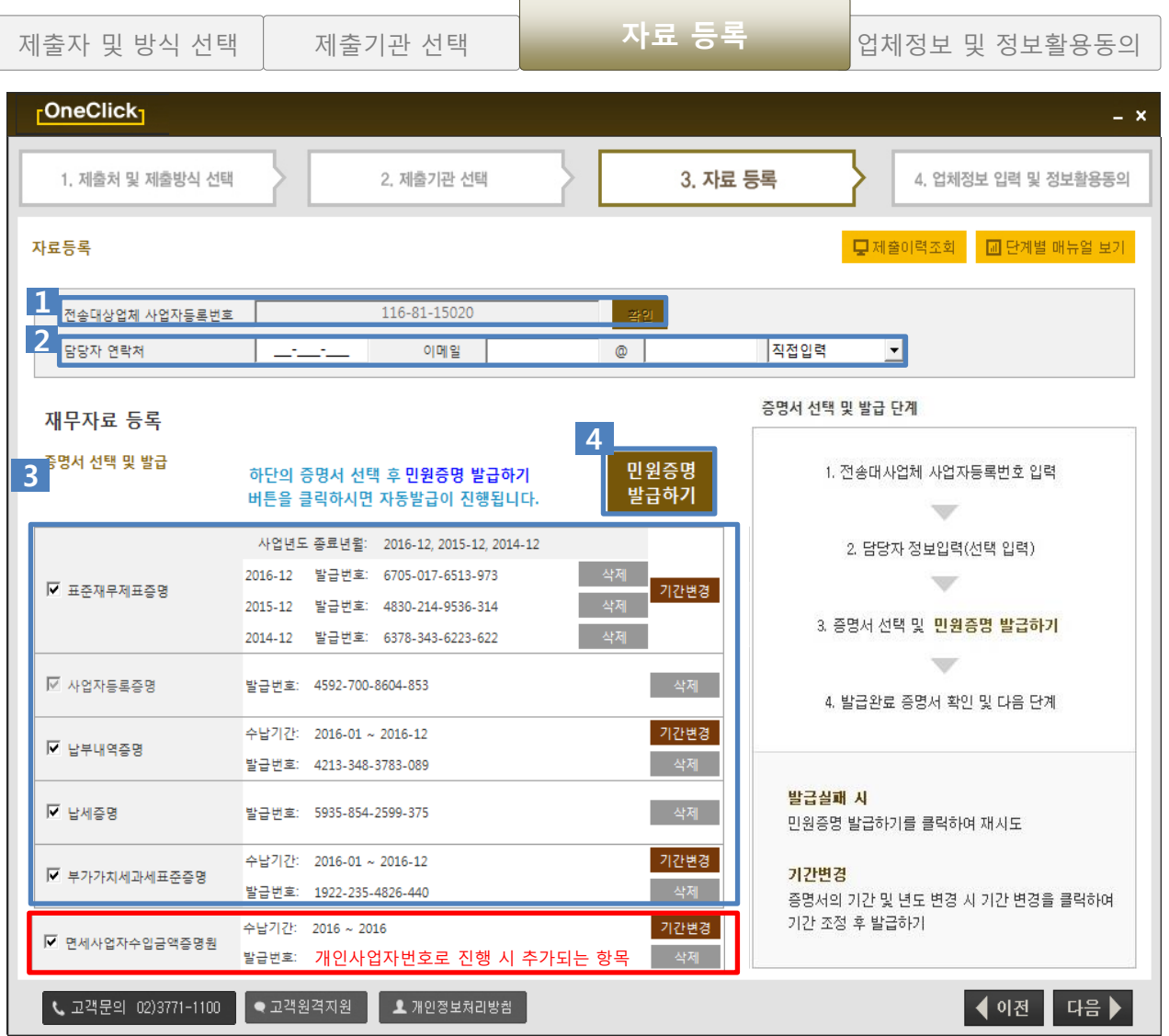

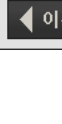

34

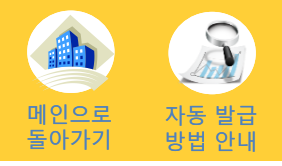

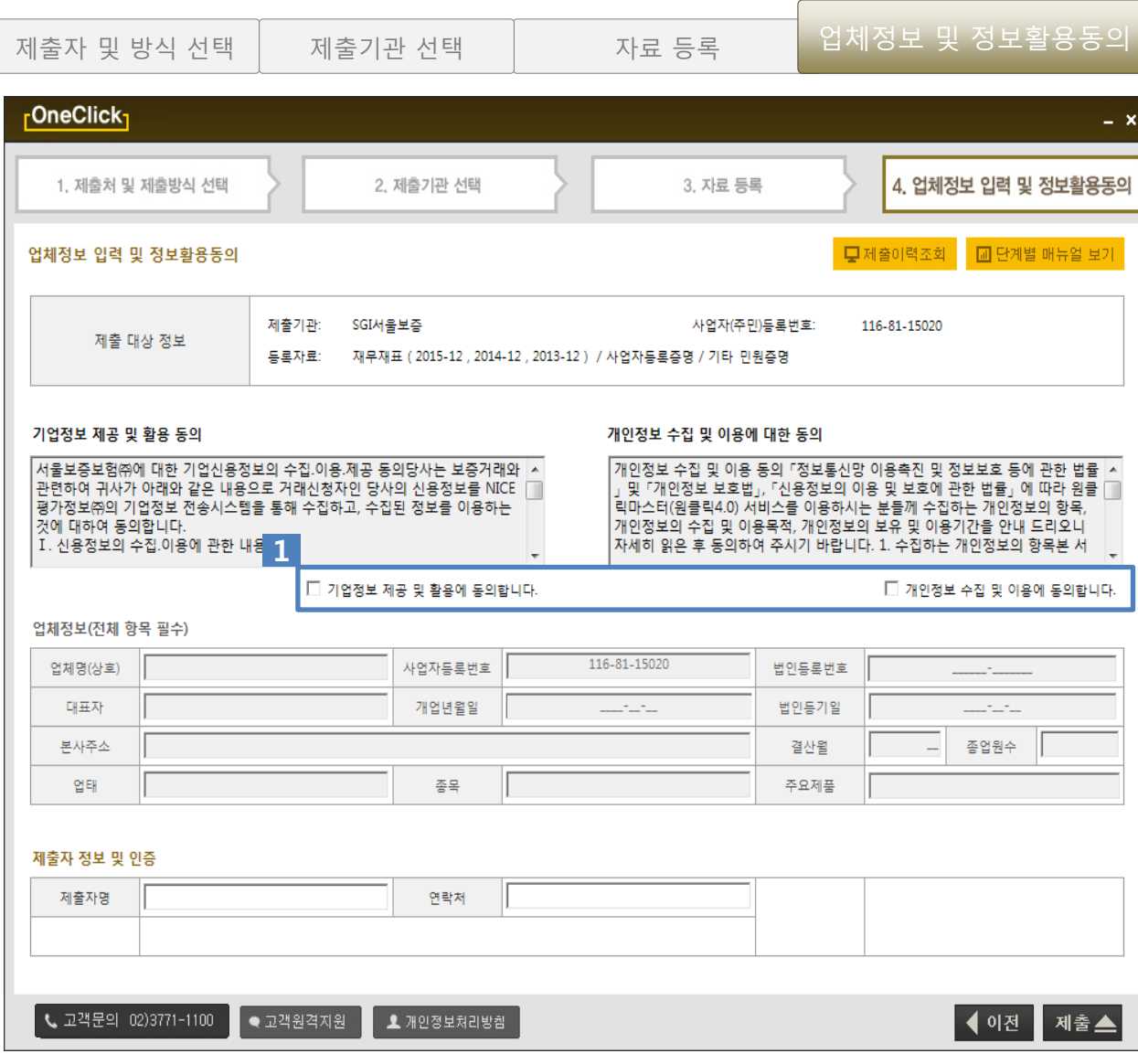

#### [사용](#page-3-0) 방법

기업정보 제공 및 개인정보 수집 이용 동의 1

ex) 두 개의 동의 체크란에 체크를 해야 만 아래쪽 업체정보가 활성화 됩니다.

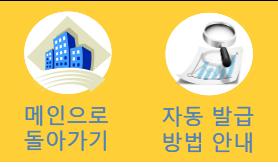

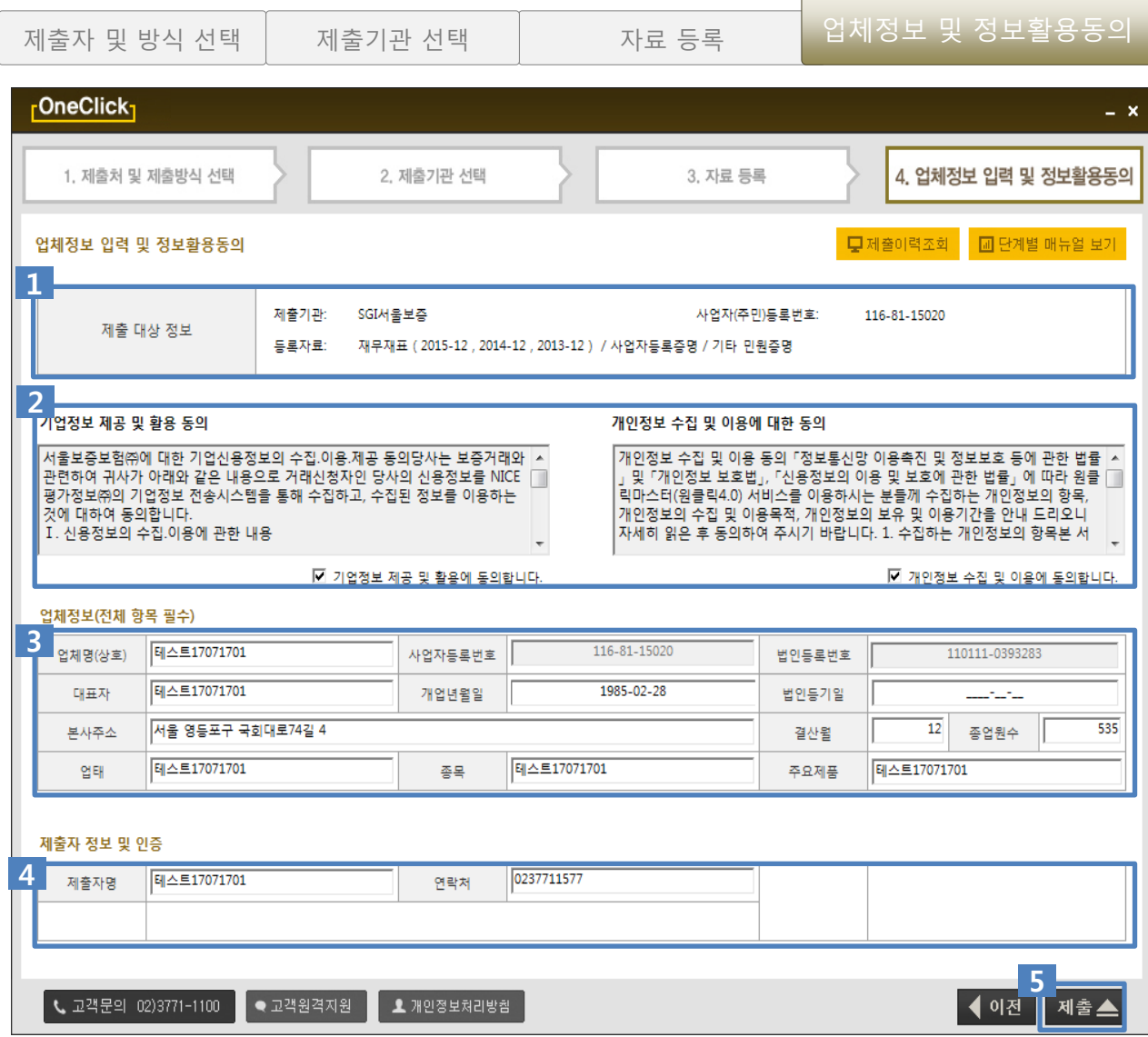

#### <mark>1</mark> 제출 대상 정보 [사용](#page-3-0) 방법  $2$  정보활용동의 기업, 개인정보 수집 및 제공(이용)에 대 한 정보활용 동의를 확인 합니다. 제출기관, 제출대상 사업자번호, 등록자 료에 대한 정보를 확인 합니다. 3 업체정보 제출대상 업체(기업)의 정보를 입력 및 확인 합니다. 4 제출자 정보 및 인증 제출하는 담당자와 연락처를 입력 합니 다. - 세무대리인 정보를 입력 합니다. - 5 최종 제출(완료) "제출"버튼을 클릭하여 자료를 최종적으 로 제출 합니다.

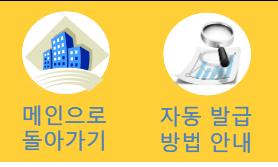

제출이력조회-조회조건

 $1<sub>1</sub>$ 

을 조회합니다.

2 조회결과

3 원본PDF 보기

합니다.

다.

니다.

이 가능 합니다.

[사용](#page-3-0) 방법

사업자번호를 입력 후 조회기간을 선택 한 뒤 "확인"버튼을 클릭하여 제출이력

조회 조건에 일치하는 결과이력을 확인

표기 : 자료제출일시/사업자번호/자료구분/ 기준일/제출기관/처리상태/원본PDF

※원본PDF : 증명서의 경우만 확인 가능 합니

"확인"버튼을 클릭하여 제출된 증명서의 원본을 PDF뷰어를 통하여 확인 가능 합

※PDF뷰어가 설치되지 않았을 경우 상단의 "PDF뷰어설치"를 클릭하여 설치하시면 확인

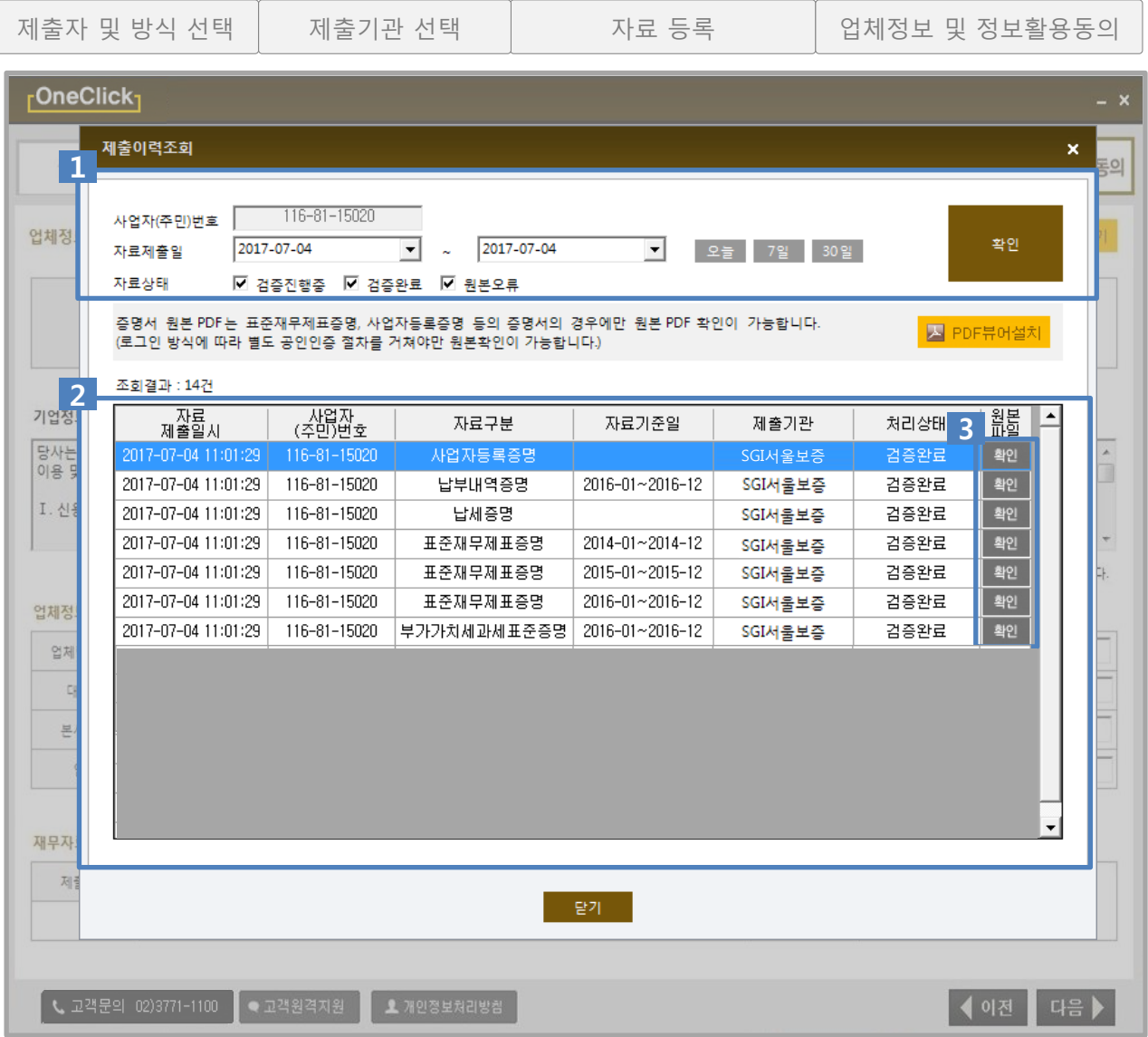

37

### 4-1. 직접(자동) 발급 제출 (공인인증서 등록 방법)

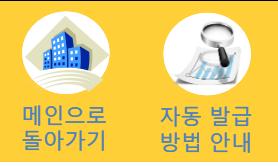

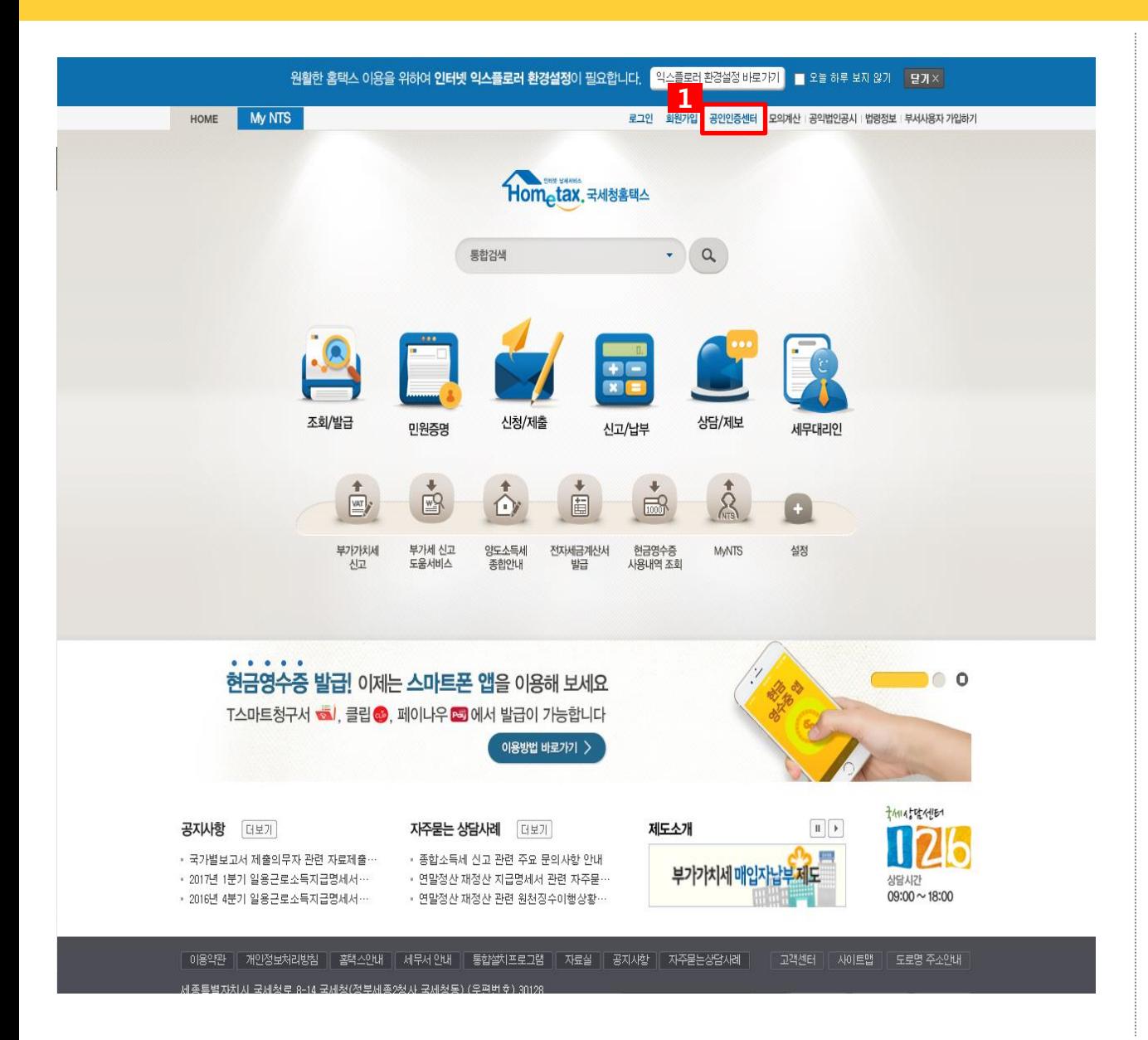

#### [등록](#page-3-0) 방법

<mark>1</mark> 로그인 클릭

홈텍스 접속 후, 공인인증센터를 클릭 합니다.

### 4-1. 직접(자동) 발급 제출 (공인인증서 등록 방법) 기업인으로

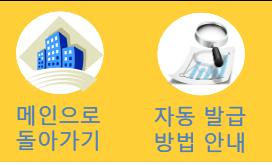

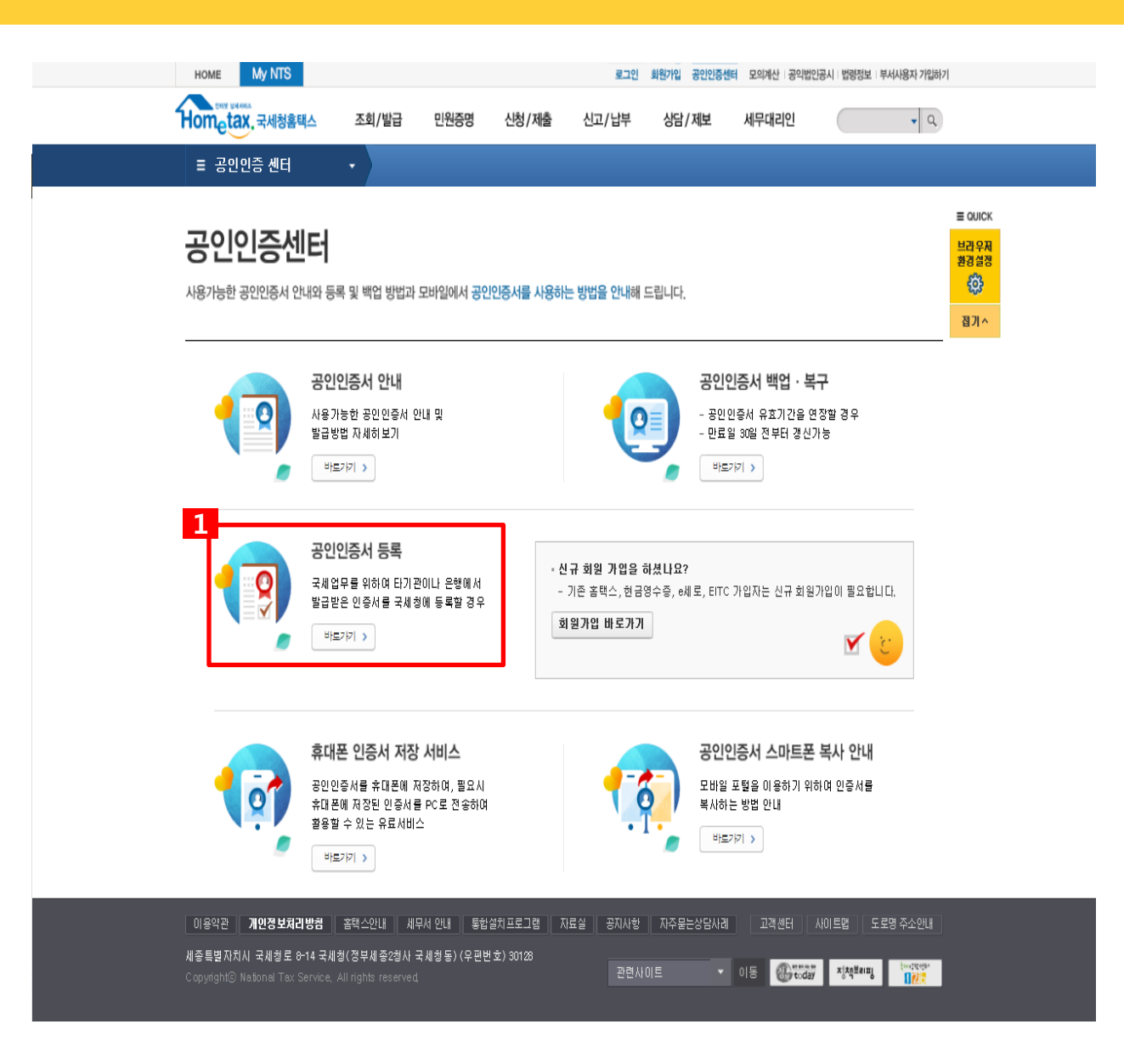

#### [등록](#page-3-0) 방법

<mark>1</mark> 공인인증서 등록 클릭

공인인증서 등록에 있는 바로가기를 클릭 합니다.

### 4-1. 직접(자동) 발급 제출 (공인인증서 등록 방법) 기업인으로

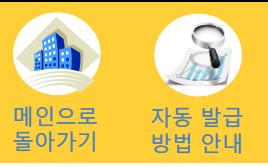

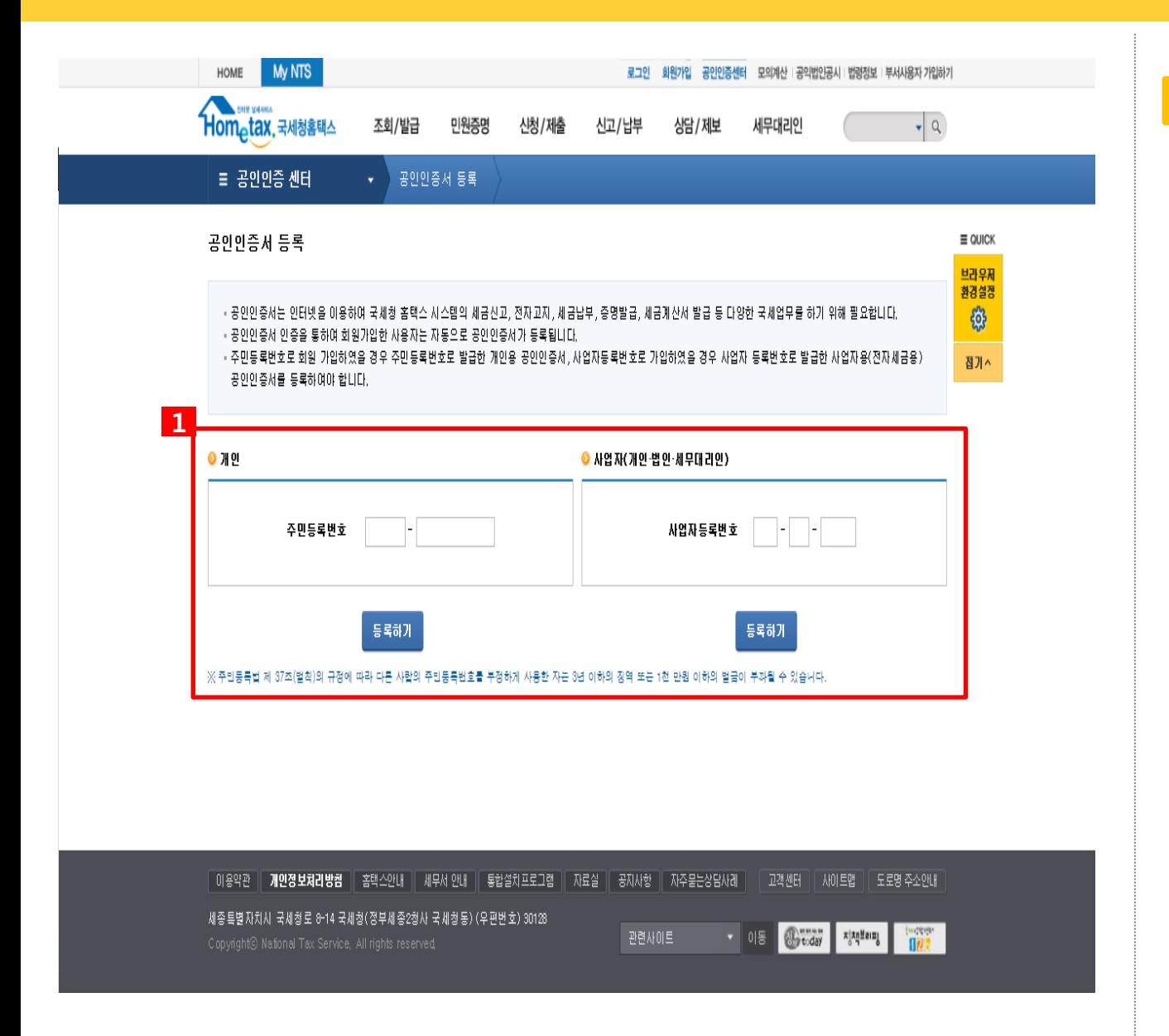

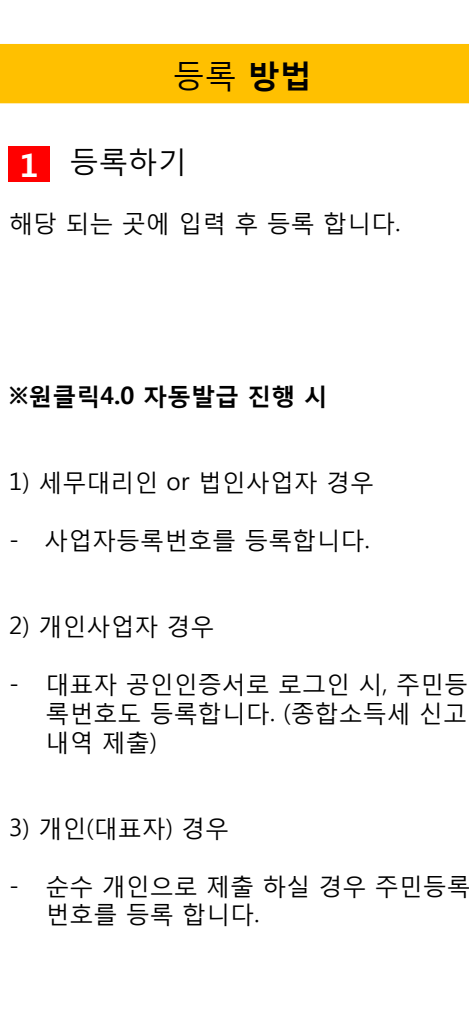